## **Multicast Distribution System**

## **X-5**

## **User's Guide**

**- Store & Play Feature -**

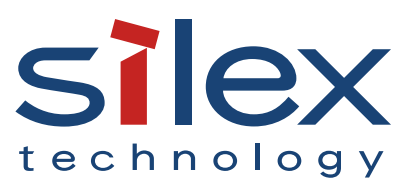

Copyright© 2016 silex technology, Inc. All rights reserved.

## **Index**

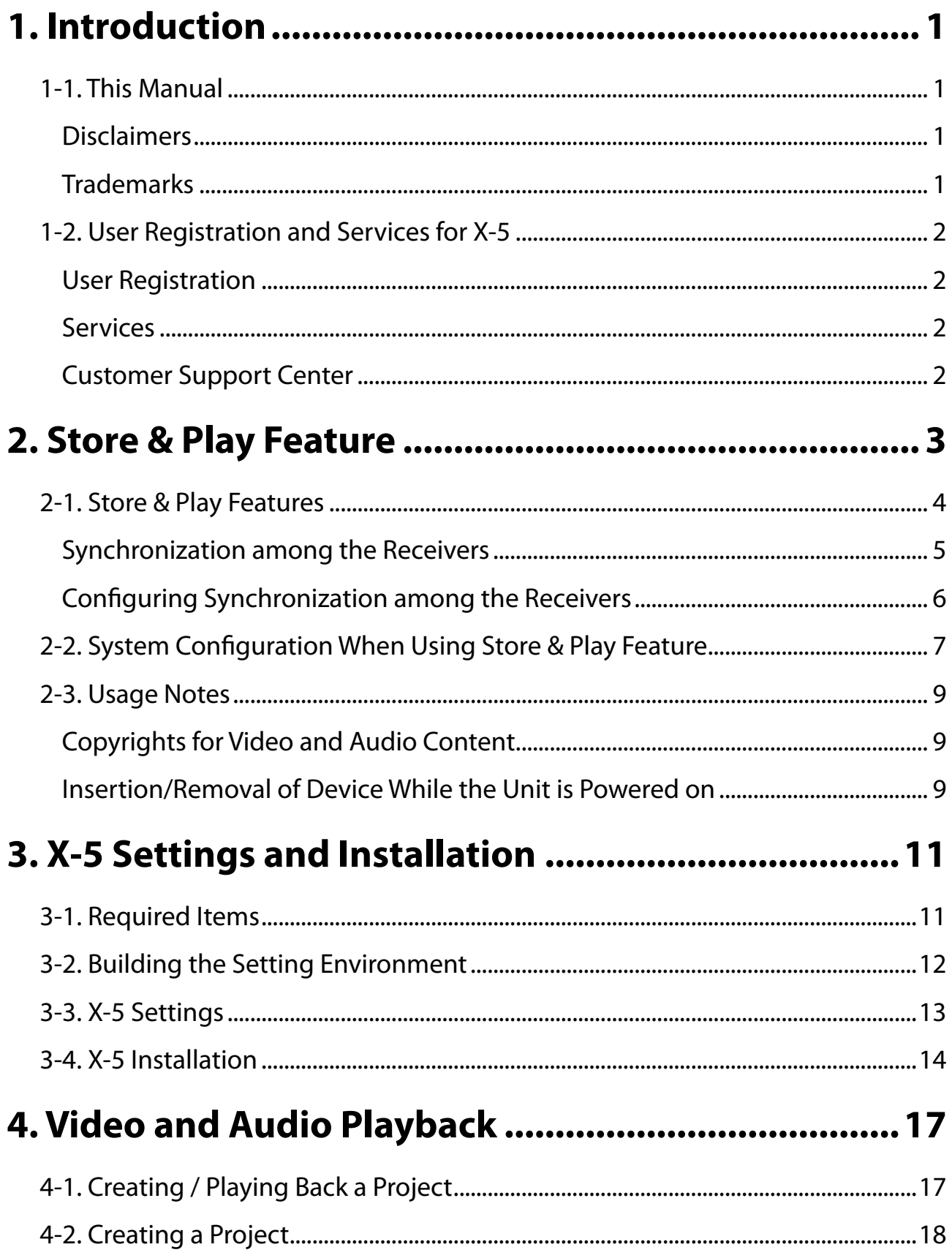

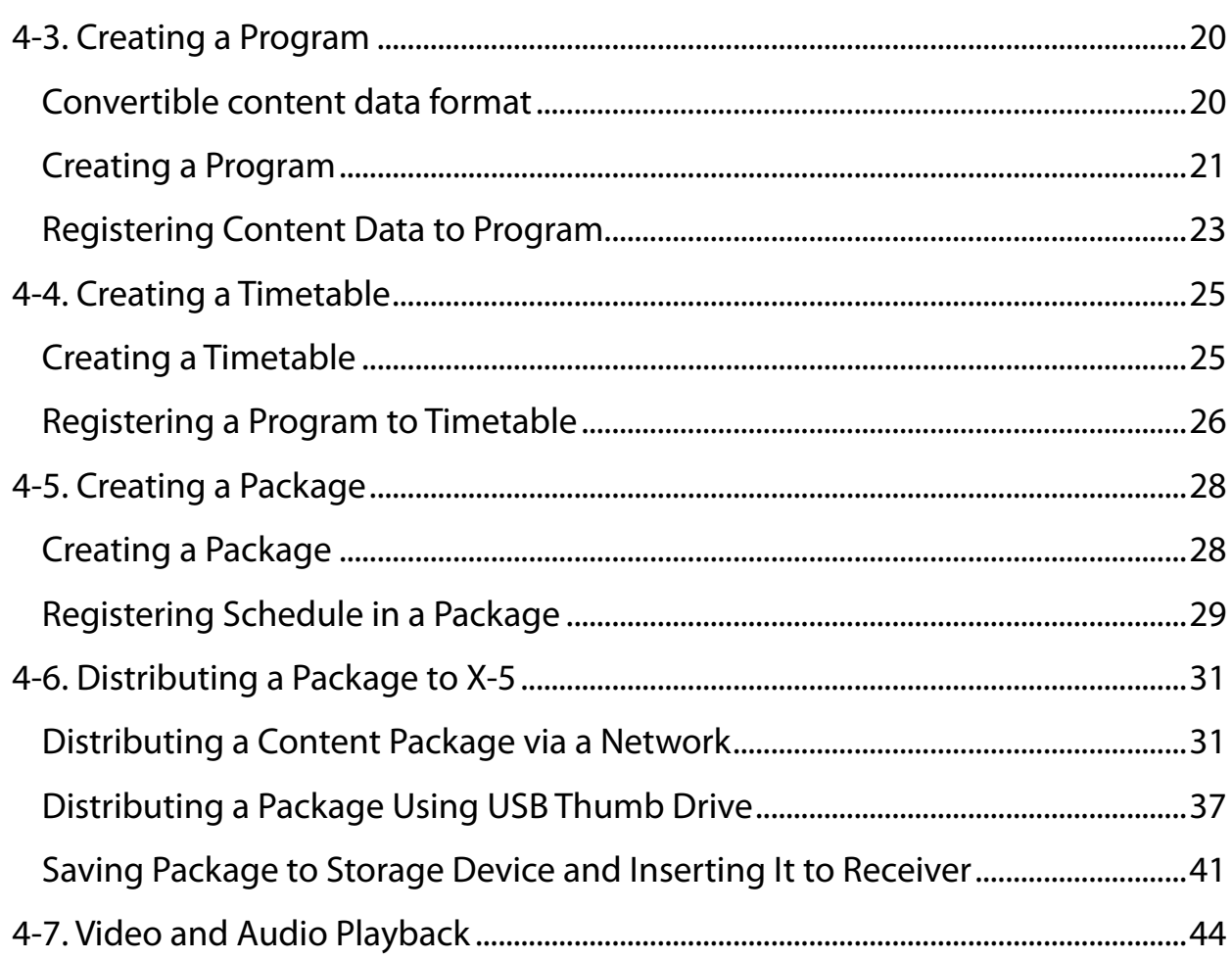

# <span id="page-4-0"></span>*1.* Introduction

Thank you for purchasing the Multicast Distribution System X-5 (called "X-5" below).

## 1-1. This Manual

X-5 includes a Multicast Distribution feature for IP multicast transfer of video/audio from players (computers and DVD players) to displays (TVs and monitors) and a Store & Play feature for playing back video in storage devices using the receiver only.

This manual describes the setting and operating procedures when using the Store & Play feature of X-5. For details on using the Multicast Distribution feature, refer to the separate manual "X-5 User's Guide: Multicast Distribution feature".

#### **Disclaimers**

- The unauthorized transfer or copying of the content of this manual, in whole or in part, without prior written consent is expressly prohibited by law.
- The content of this manual is subject to change without notice.
- This manual was prepared to accurately match the content of each OS, but the actual information shown on the computer monitor may differ from the content of this manual due to future OS version upgrades, modifications, and other changes.
- Although every effort was made to prepare this manual with the utmost accuracy, Silex Technology will not be held liable for any damages as a result of errors, setting examples, or other content.

#### Trademarks

- Microsoft and Windows are registered trademarks of Microsoft Corporation in the United States and/or other countries.
- Ethernet is a trademark of Xerox Corporation.
- Other company names and product names contained in this manual are trademarks or registered trademarks of their respective companies.

## <span id="page-5-0"></span>1-2. User Registration and Services for X-5

#### User Registration

To enable us to provide better services (support and repair), please perform the user registration process from our website.

> User registration is performed from the URL below. USA: <http://www.silexamerica.com/support/product-registration/> Japan: <http://www.silex.jp/register/>

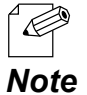

The product serial number is required for user registration. The serial number is provided on the rear panel of the product.

#### Services

The services below are available from the Silex Technology website. For details, please visit the Silex Technology website.

USA: <http://www.silexamerica.com/> Japan: <http://www.silex.jp/>

- Latest firmware available for download
- Latest software available for download
- Latest manuals available for download
- Support Information (FAQ)

#### Customer Support Center

Customer Support is available by e-mail or telephone for any problems that you may encounter.

If you cannot find the relevant problem in this manual or on our website, or if the corrective procedure does not resolve the problem, please contact Silex Technology Customer Support.

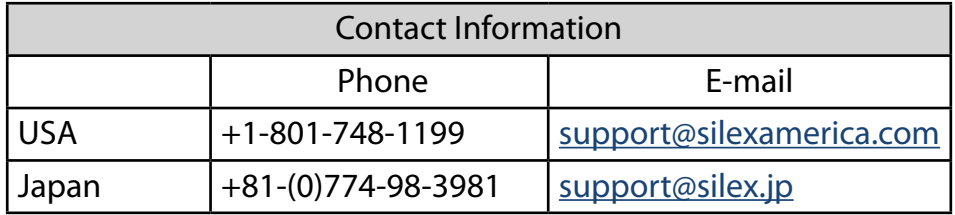

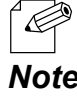

Refer to the Silex Technology website [\(http://www.silexamerica.com/\)](http://www.silexamerica.com/) for the latest FAQ and available product information.

# <span id="page-6-0"></span>2. Store & Play Feature

The Store & Play feature provided with X-5 plays back video and audio content stored on a storage device using the receiver (X-5R / X-5SR) only.

Video and audio content played back using the receiver (X-5R / X-5SR) are created using the video authoring software "silex Media Transporter".

## <span id="page-7-0"></span>2-1. Store & Play Features

The features of the Store & Play feature are shown below.

#### [Features]

- Playback of video on a storage device using the receiver only.
- Silex Technology's video authoring software "silex Media Transporter" can be used to create video, audio, and still image content, playlists, and schedules, and transfer this data to a storage device.
- Enables selection of Video Distribution priority mode where priority is given to video distribution from transmitters (X-5T), Store & Play priority mode where priority is given to the Store & Play feature, or a dedicated mode where switching is not performed.
- The synchronization among the receivers allows to synchronize the video contents of receivers when they are running on the same network (only X-5SR supports this feature).

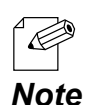

- The following storage devices can be used to save the contents for Store&Play mode.

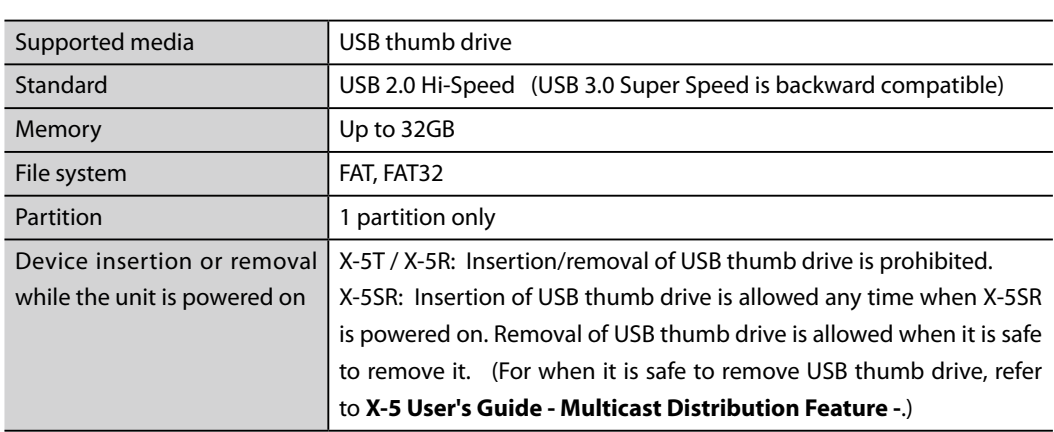

#### [X-5SR]

[X-5R / X-5SR]

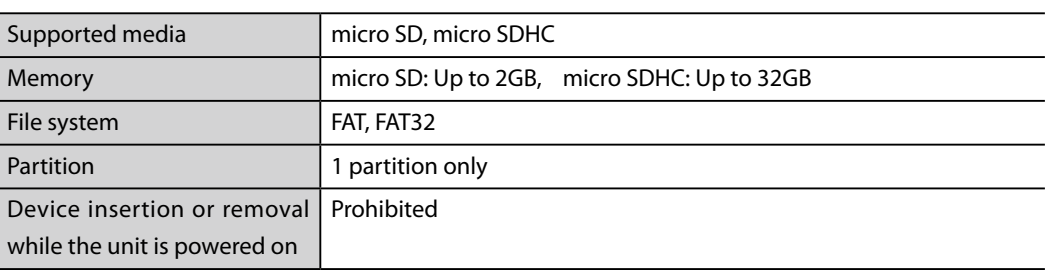

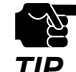

Format the storage device from a PC before using it with X-5.

- File system: FAT32 *TIP*

#### Synchronization among the Receivers

<span id="page-8-0"></span>Among the receivers running in Store & Play mode on the same network, the timing for video playback can be synchronized. If the playback timing is synchronized, a video delay can be prevented when a video is displayed in a large screen using the several displays or when the content is changed on all displays at once.

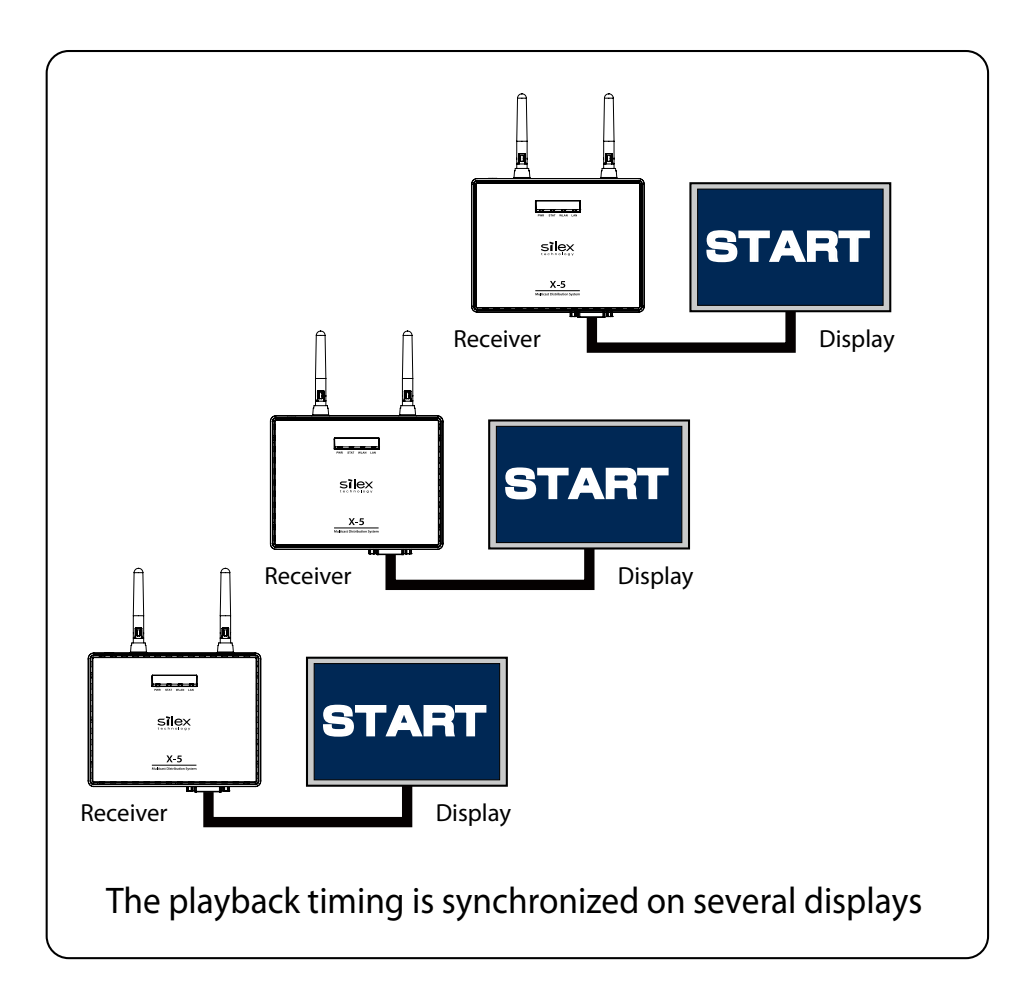

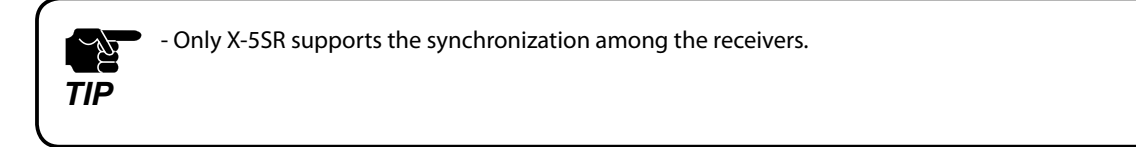

### Configuring Synchronization among the Receivers

<span id="page-9-0"></span>Select **Store & Play only** for **Operation Mode** at the X-5 device setting.

For details on the device setting, refer to "User's Guide - Multicast Distribution Feature". When several receivers with **Store & Play only** enabled are running in the same network as below, the host receiver to communicate and synchronize with will automatically be determined.

The playback timing on each receiver will be synchronized with that of the host receiver.

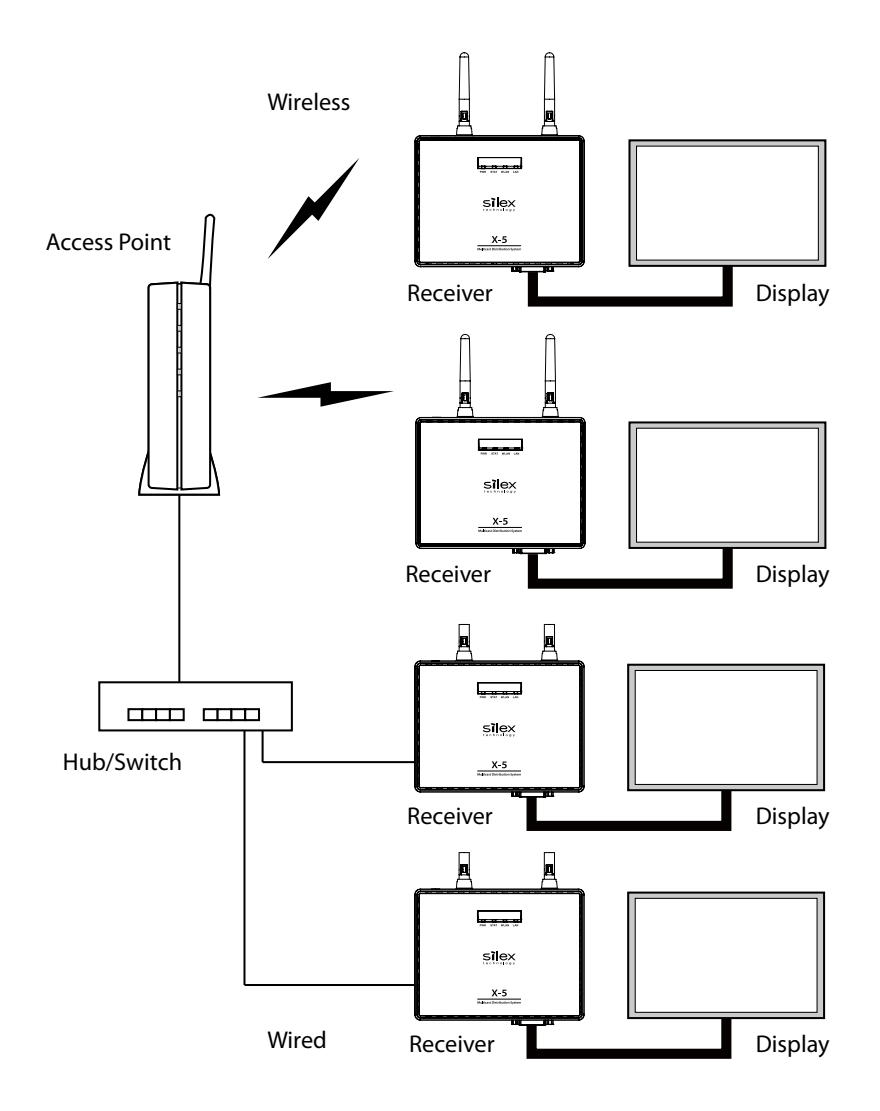

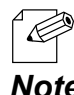

- The host receiver to synchronize with will be determined automatically. Users cannot choose it.

- It may take up to 130 sec until the playback timing of video contents has been synchronized.

- If one of the followings occurs, synchronization will perform again: *Note*

1) A new receiver is added to a network when a single receiver is running on that network.

2) A new receiver is added to a network when synchronization among the receivers is active on that network.

 3) The receiver running as a host receiver is removed from a network when synchronization among the receivers is active on that network.

4) Two or more networks are integrated when synchronization among the receivers is active on each network.

## <span id="page-10-0"></span>2-2. System Configuration When Using Store & Play Feature

An example of a network system configuration using the Store & Play feature is shown below.

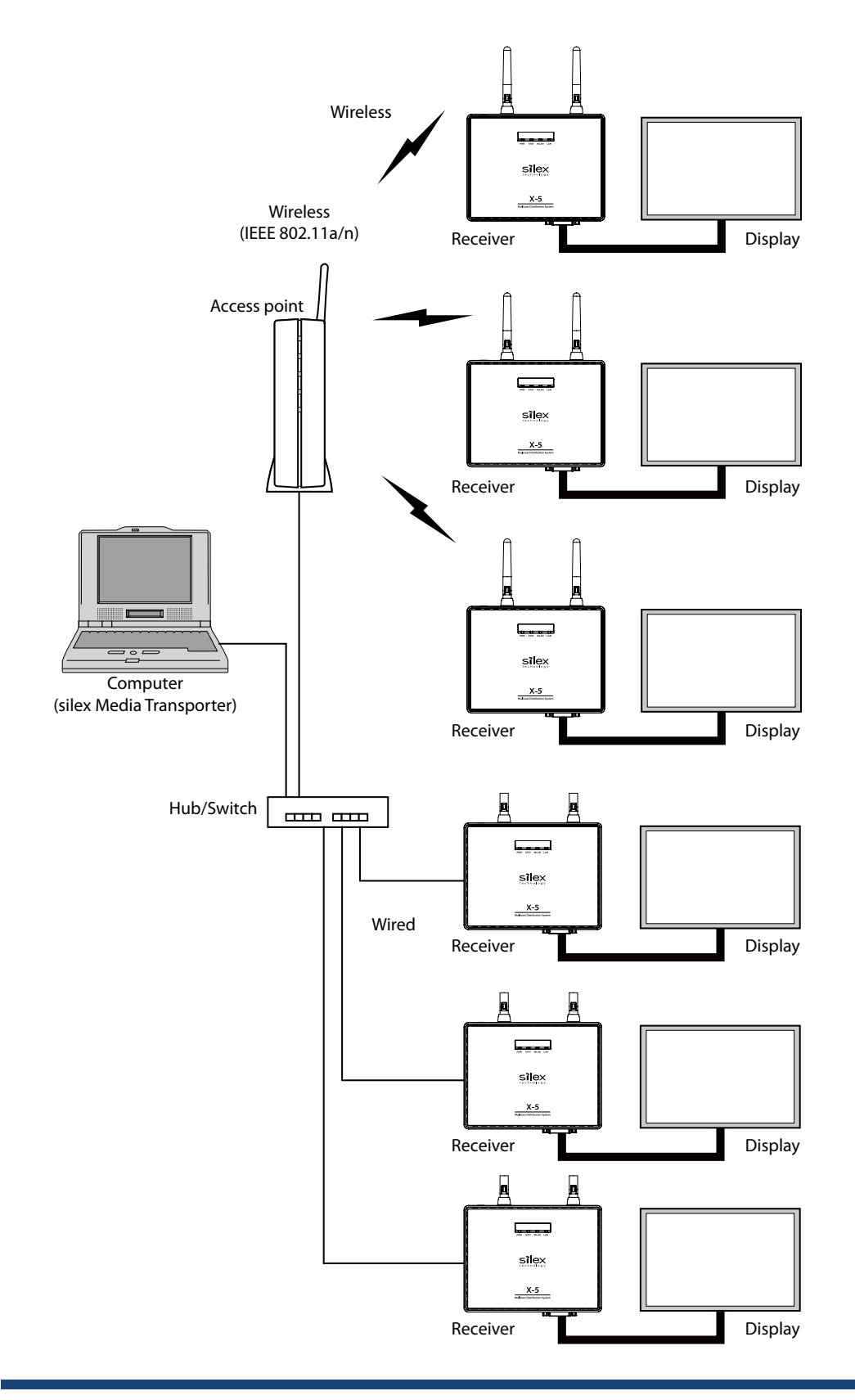

If simply using the Store & Play feature with the receiver only, the configuration below can also be used.

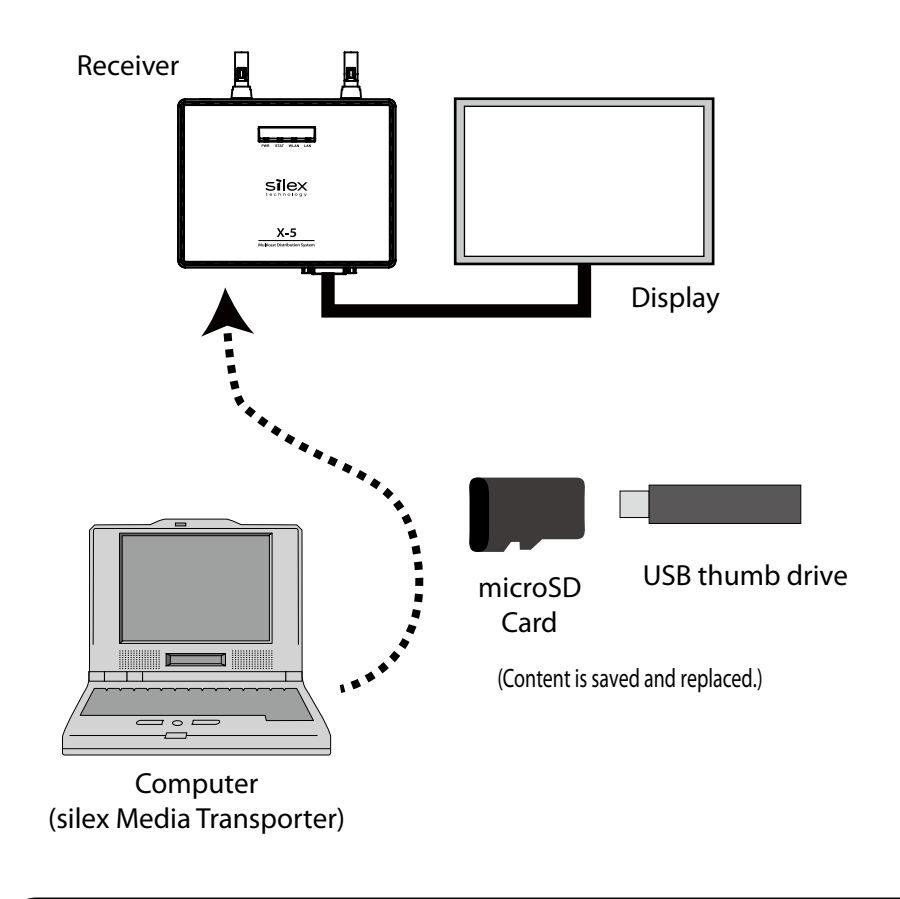

If using the Store & Play feature with the receiver only, set the system time from X-5 web page. Playback Figure 11 using the Store & Play feature with the receiver only, set the system will not performed based on the schedule unless the system time is set.

## <span id="page-12-0"></span>2-3. Usage Notes

### Copyrights for Video and Audio Content

Generally, the permission of the copyright holder is required whenever distributing content using X-5.

Unauthorized distribution of other people's copyrighted material (content) is prohibited by law.

#### Insertion/Removal of Device While the Unit is Powered on

[X-5R]

When you insert or remove USB thumb device into/from the X-5 unit, make sure that the X-5 unit is powered off. If it is not observed, the saved data may be damaged or the storage device may be broken.

#### [X-5SR]

Insertion of USB thumb drive is allowed any time when X-5SR is powered on. Removal of USB thumb drive is allowed when it is safe to remove it. (For when it is safe to remove USB thumb drive, refer to **X-5 User's Guide - Multicast Distribution Feature -**.) When you insert or remove micro SD into/from the X-5 unit, make sure that the X-5 unit is powered off. If it is not observed, the saved data may be damaged or the storage device may be broken.

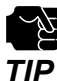

- If the saved data are damaged, format the storage device from the PC.

# <span id="page-14-0"></span>*3.* X-5 Settings and Installation

This section describes the preparation procedures before setting and installation of X-5.

## 3-1. Required Items

Obtain the equipment and software below for building the system for X-5.

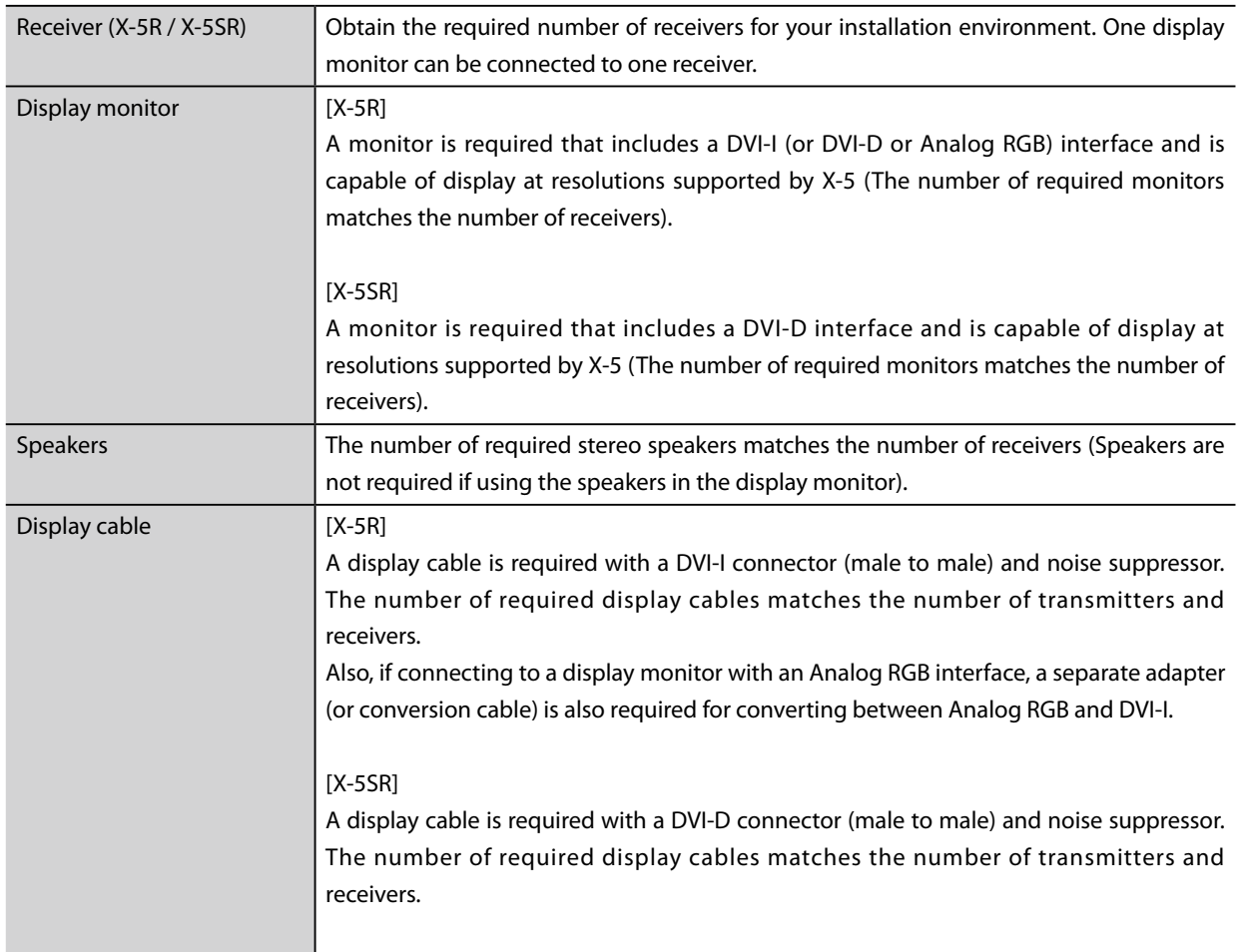

<span id="page-15-0"></span>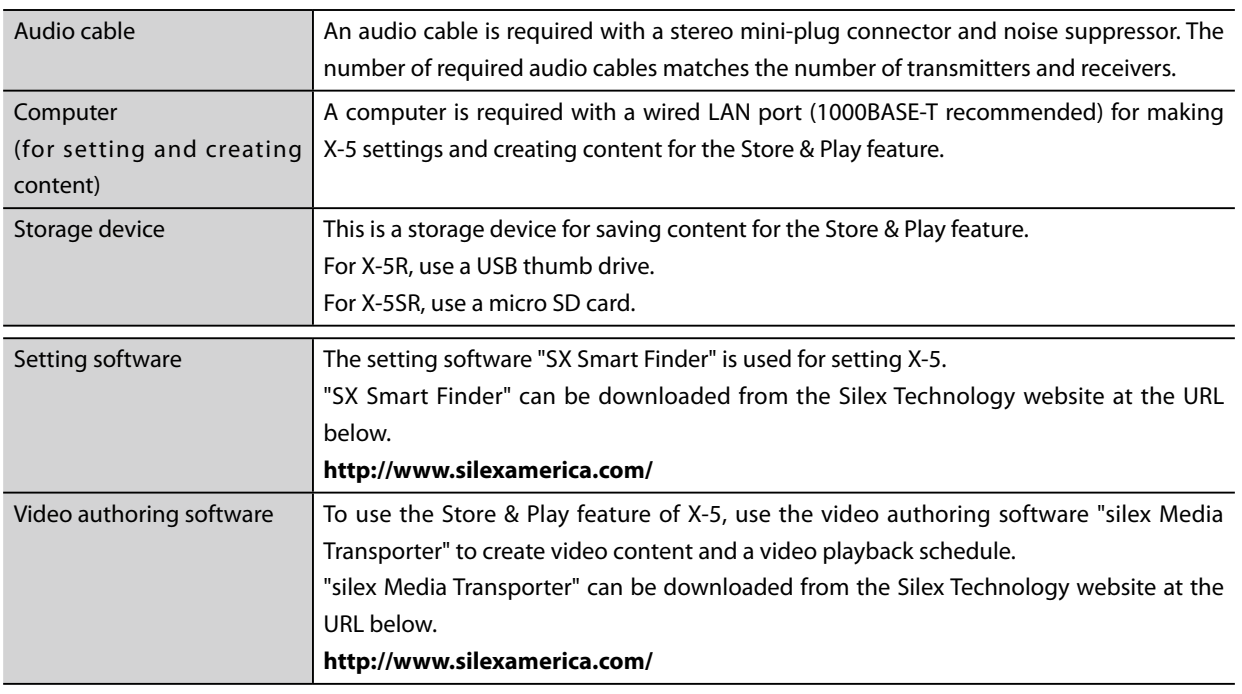

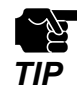

- Format the storage device from a PC before using it with X-5. **EXAMPLE FORMATCH FILE SYSTEM: FAT32**<br>**TIP** File system: FAT32

## 3-2. Building the Setting Environment

First, connect the cables to X-5, and connect the player, monitor, speakers, and computer. The settings for X-5 are made from a computer over a wired network.

For details on building the setting environment, refer to the separate manual "User's Guide: Multicast Distribution Feature".

## <span id="page-16-0"></span>3-3. X-5 Settings

After the building of the setting environment is complete, make the network settings and screen adjustments for X-5. X-5 is set from the setting computer.

For details on making X-5 settings, refer to the separate manual "User's Guide: Multicast Distribution Feature".

## <span id="page-17-0"></span>3-4. X-5 Installation

When installing X-5, the network can be connected using either a wired LAN or wireless LAN. A network environment can also be built that combines both wired and wireless LANs.

[Device configuration when connecting by a wired LAN]

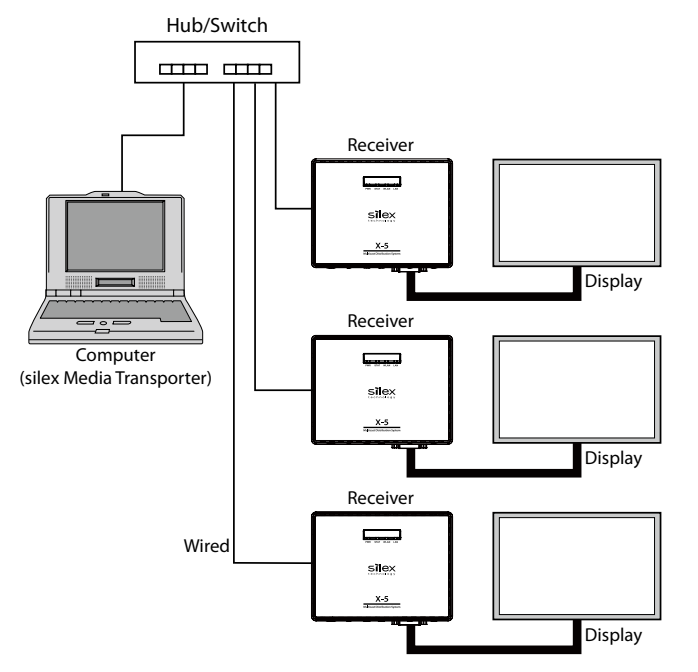

[Device configuration when connecting by a wireless LAN]

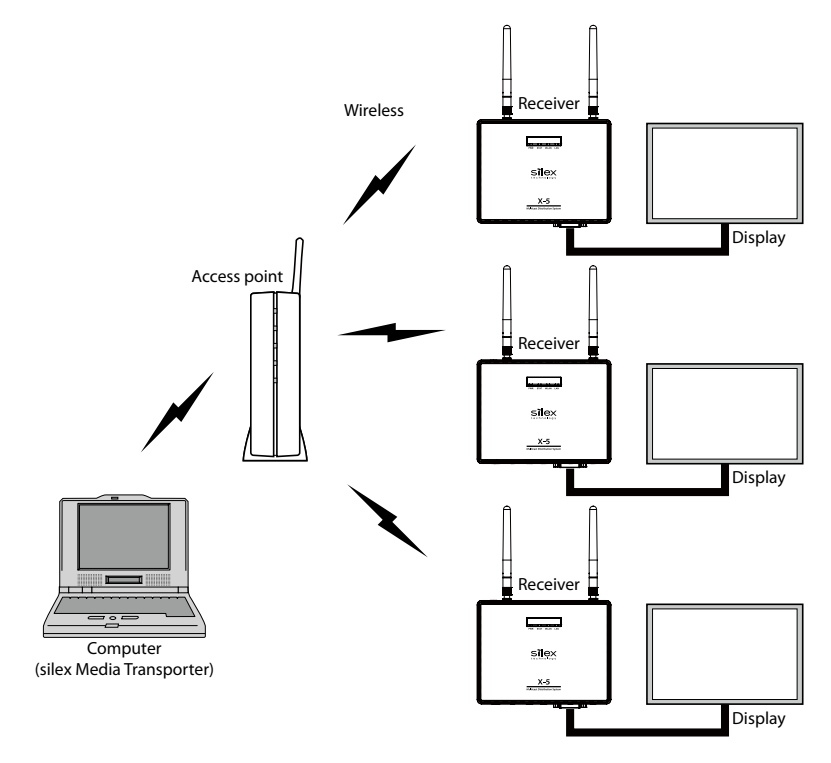

If simply using the Store & Play feature with the receiver only, a environment can be built consisting of a receiver and display only.

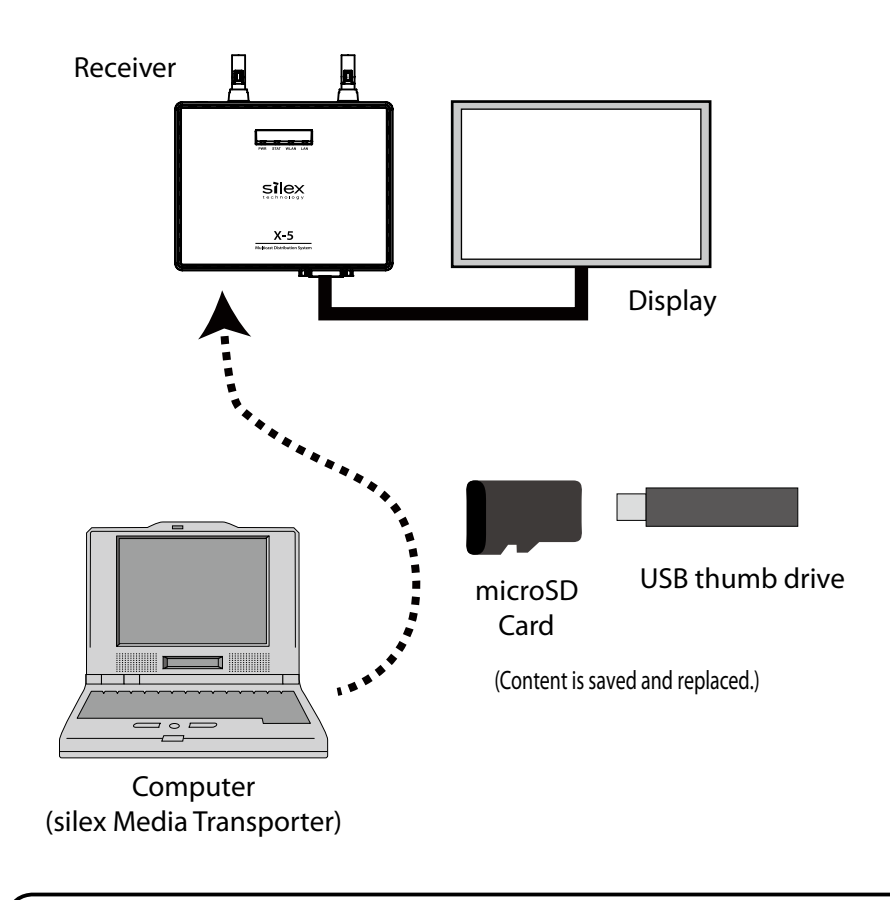

If using the Store & Play feature with the receiver only, set the system time from X-5 web page. Playback will not perform based on the schedule unless the system time is set.

# <span id="page-20-0"></span>*4.* Video and Audio Playback

This chapter describes the procedures for creating content data and schedules for playback in X-5 and transferring this data to a storage device.

Silex Technology's "silex Media Transporter" software is used to create content data and schedules for playback in X-5 and to transfer this data to a storage device.

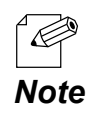

For the detailed operating procedures for silex Media Transporter, refer to the Help in silex Media Transporter.

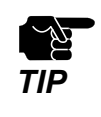

For X-5R, use a USB thumb drive to save the contents. For X-5SR, use a Micro SD card to save the contents.

## 4-1. Creating / Playing Back a Project

Follow the procedures below to playback the contents data using X-5.

- 1. Create a project at **Project** page.
- 2. Create a program at **Program** page.
- 3. Create a timetable at **Timetable** page (unit: minute).
- 4. Create a package at **Package** page (unit: day).
- 5. Transfer the package to X-5 at **Transfer** page.
- 6. Play back the video/audio contents.

## <span id="page-21-0"></span>4-2. Creating a Project

This creates a project of content data for playback in X-5.

- **1.** To start silex Media Transporter, click **Start (All) Programs silex Tools silex Media Transporter**.
- **2.** At the **Project** page, click **New**.

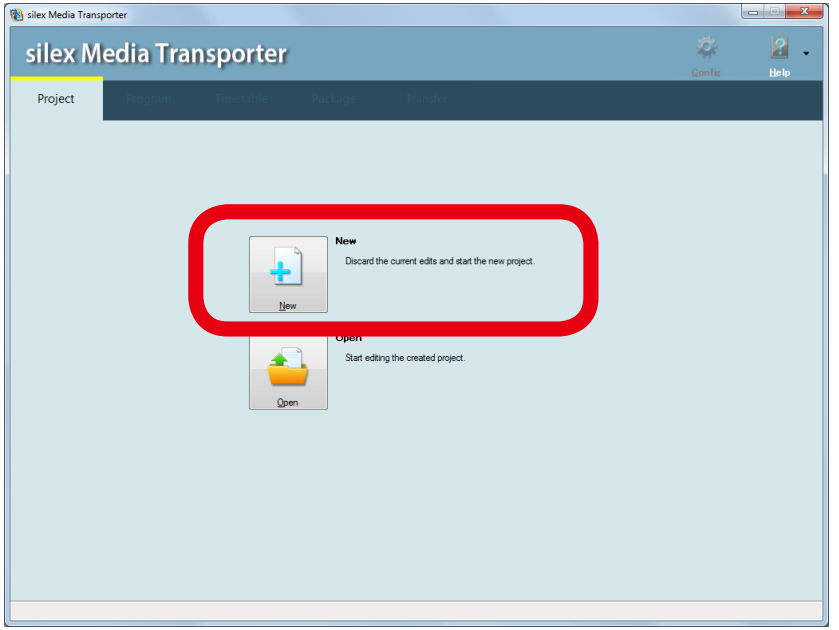

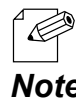

- To open an existing project, click **Open**.

#### *Note*

Specify the folder and project name to save the project (1), select **Single-layer models 3.** (2) and click **OK** (3).

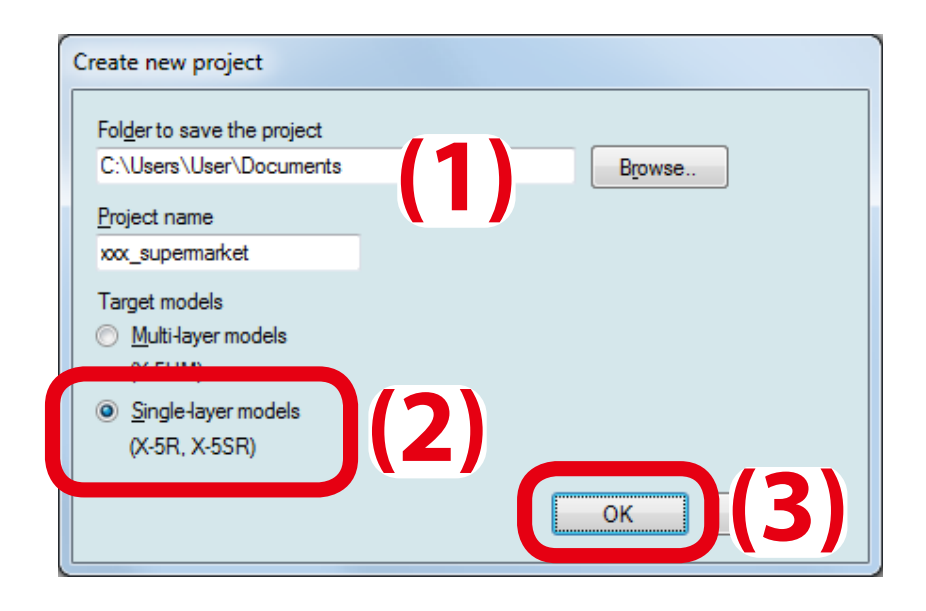

For the save folder of the project, specify a folder on a drive that has enough free space. F The characters \, /, :, \*, ?, ", <, > and | cannot be used in a project name.

**4.** A new project appears.

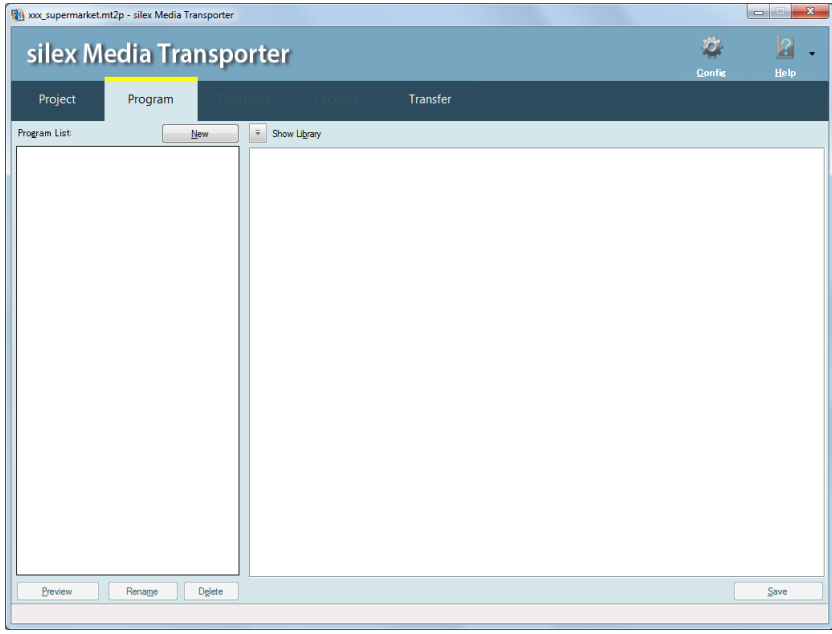

## <span id="page-23-0"></span>4-3. Creating a Program

This section describes how to register content data in a layer and convert the data format into a format which can be played on Silex devices by using the Program window.

#### Convertible content data format

silex Media Transporter can convert the following data formats.

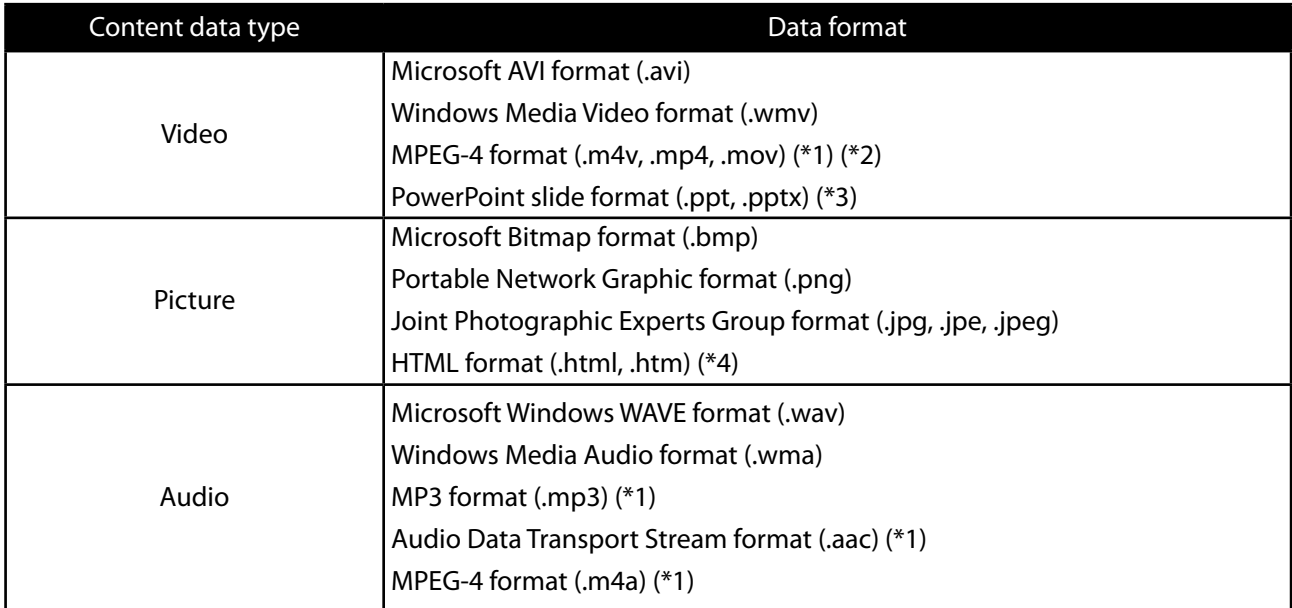

- \*1: Only available in Windows 7 and 8.1
- \*2: .mov files must be encoded in the MPEG-4 format
- \*3: Only available in the environment where Microsoft PowerPoint 2010 is installed
- \*4: When using a web page as content data, it can be specified by a file as well as URL.

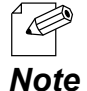

- Files with DRM (Digital Restriction Management) or copyright protection are not supported.

- Convertible video and audio files are those that are playable on Media Player and that are not protected by DRM.

- The video frame rate range is 1 fps to 30 fps.
- The following formats are available for both audio files and sound contained in video files.

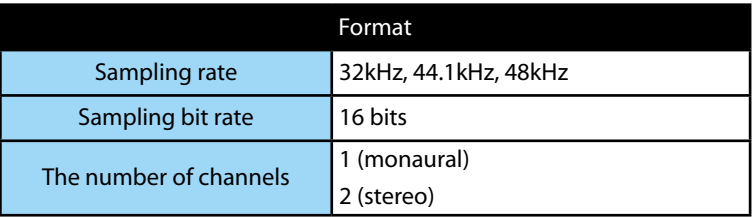

If you try to convert a file not satisfying the requirements mentioned above, an error message appears.

#### Creating a Program

<span id="page-24-0"></span>**1.** Click the **Program** tab (1) and click **New** (2).

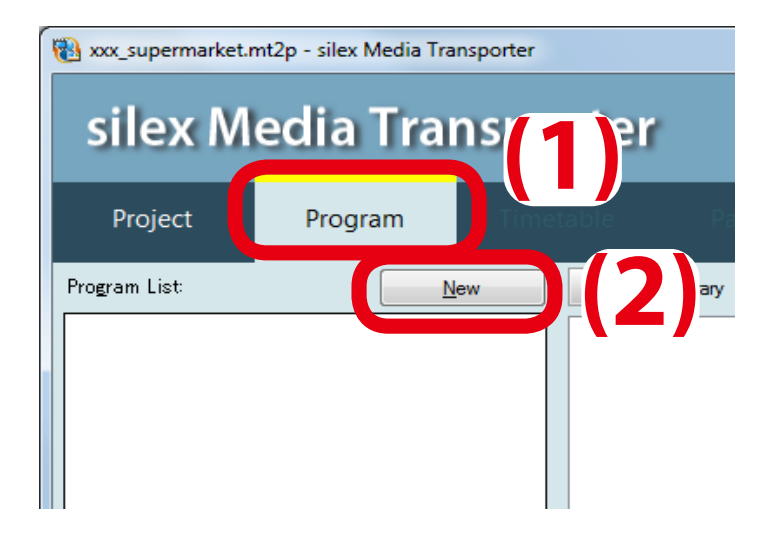

**2.** Select the resolution, screen direction, whether to keep an aspect ratio or use a full screen (1) and click **OK** (2).

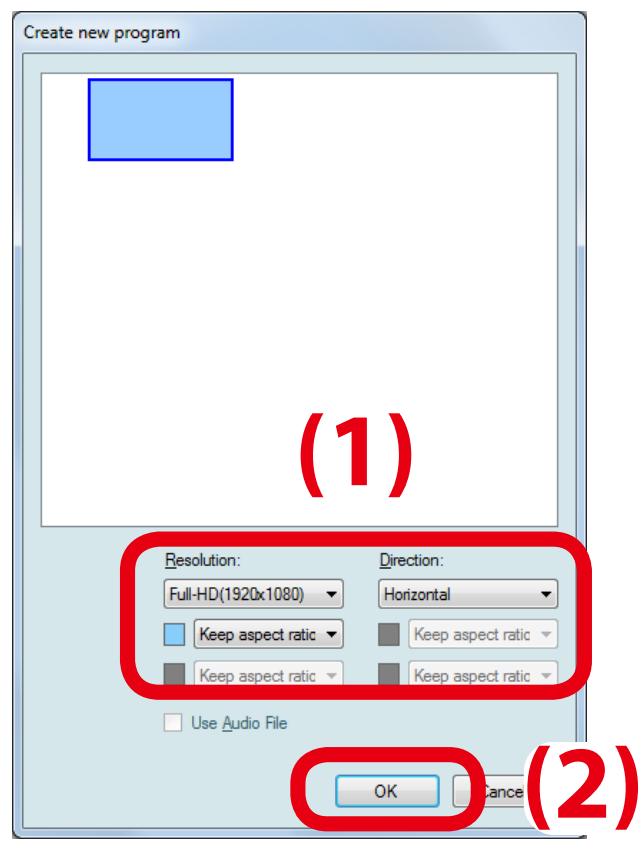

- To display the contents in a vertical screen, select **Vertical** for the direction.

 To use the display rotated to right, select **Vertical - turn right**. *Note*

' (É

To use the display rotated to left, select **Vertical - turn left**.

**3.** After the new program is added to a program list, enter the name of it and press **Enter** key.

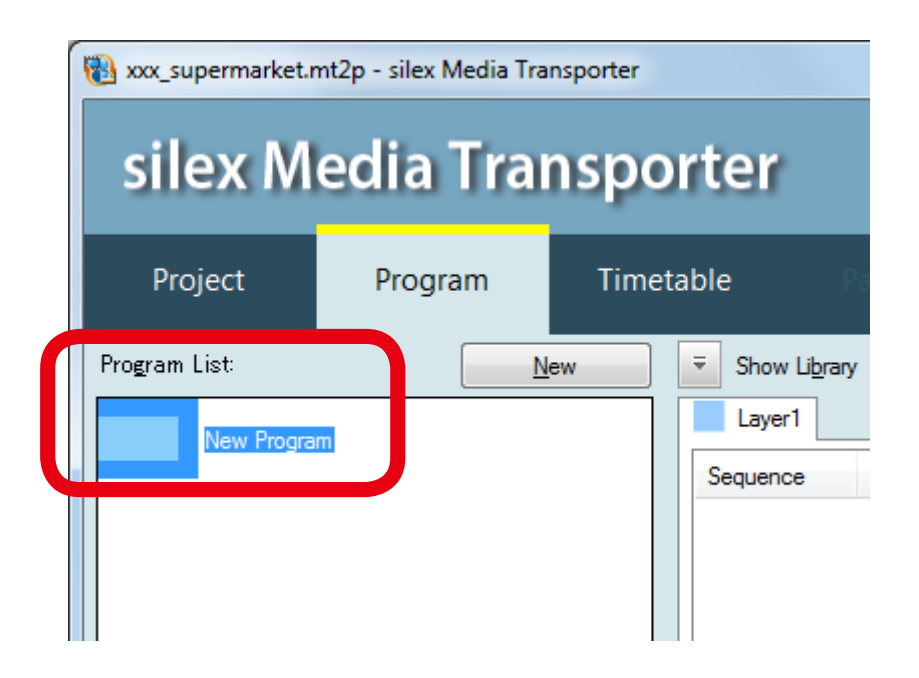

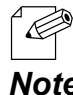

- Up to 500 programs can be created.

*Note*

#### Registering Content Data to Program

<span id="page-26-0"></span>**1.** Select a program from the program list (1) and click **Add ▼** - File to register video and/ or picture files (2). To register picture scroll, click **Picture Scroll**, and to register the Web page, click **Web Page**.

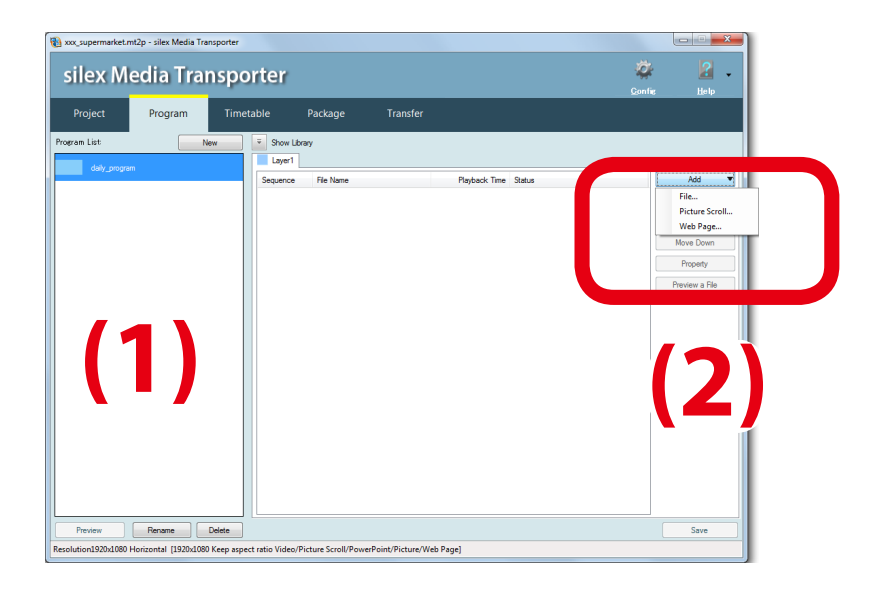

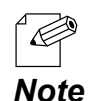

- When **Picture Scroll** is clicked, the window below is displayed. Specify the scroll speed and background color (1) and click **OK** (2).

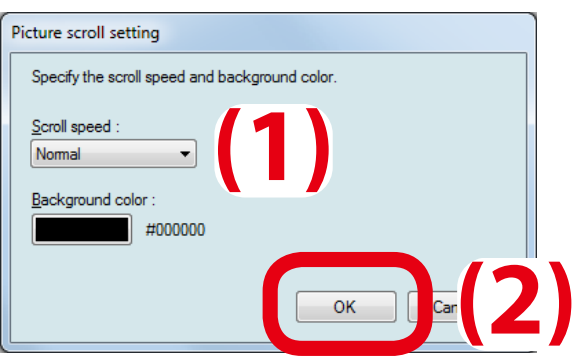

- If **Web Page** is clicked, the window below is displayed. Click **Browse HTML file**.

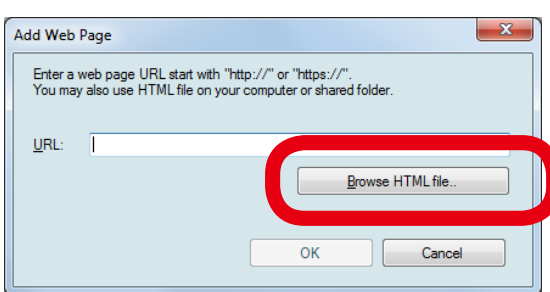

**2.** Select the content file (1) and click **Open** (2).

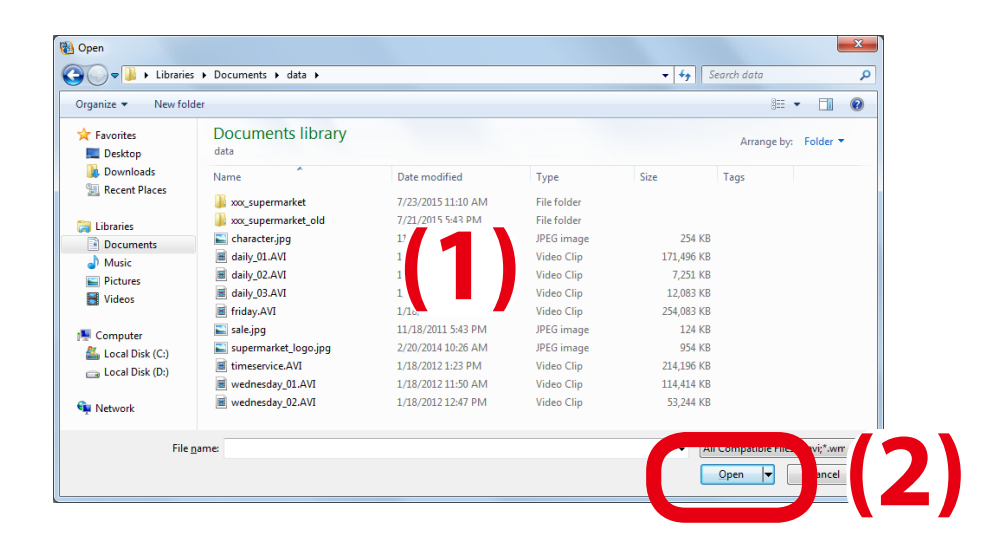

**3.** The selected content file is displayed in the list of the layer (1). Click **Save** then (2).

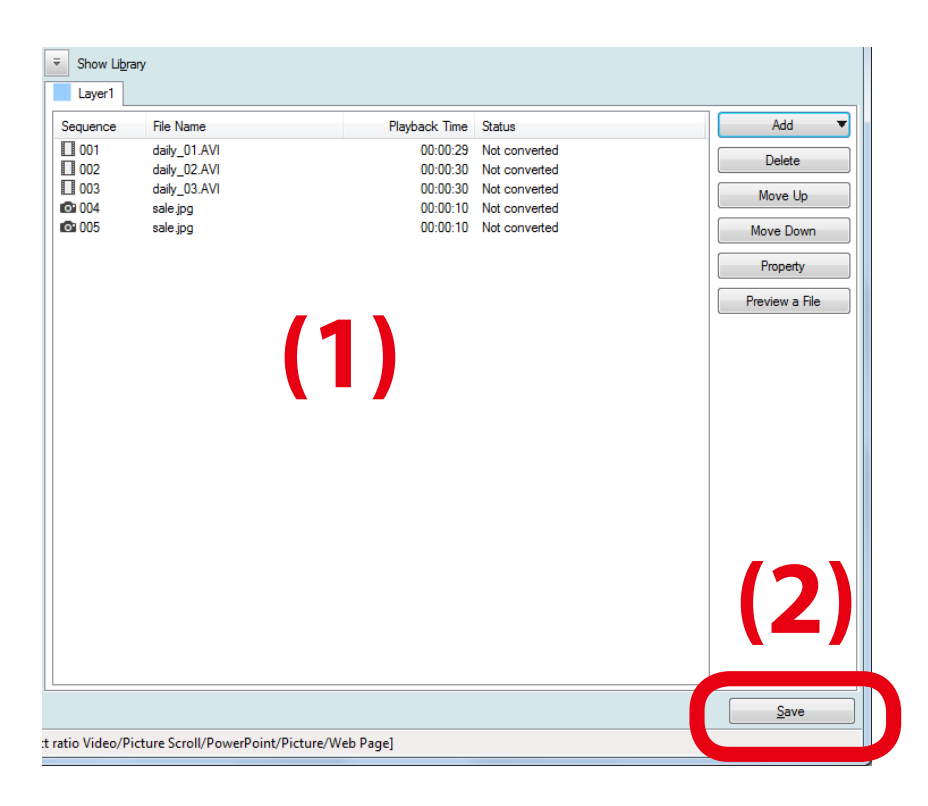

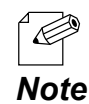

- To register the multiple content files, repeat the process from **1** to **2**.

## <span id="page-28-0"></span>4-4. Creating a Timetable

Register the program to a timetable.

### Creating a Timetable

**1.** Click the **Timetable** tab (1) and click **New** (2).

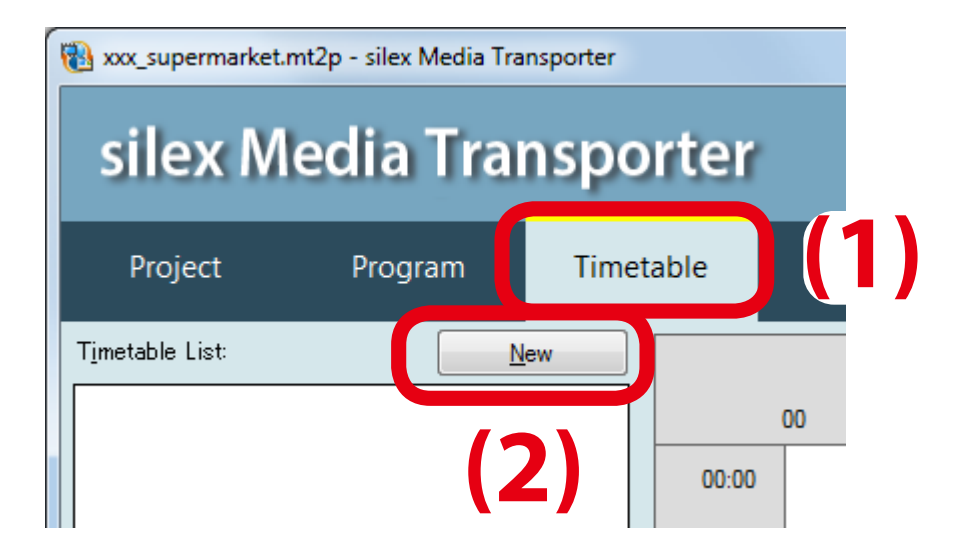

**2.** After the new timetable is added to a timetable list, enter the name of it and press **Enter** key.

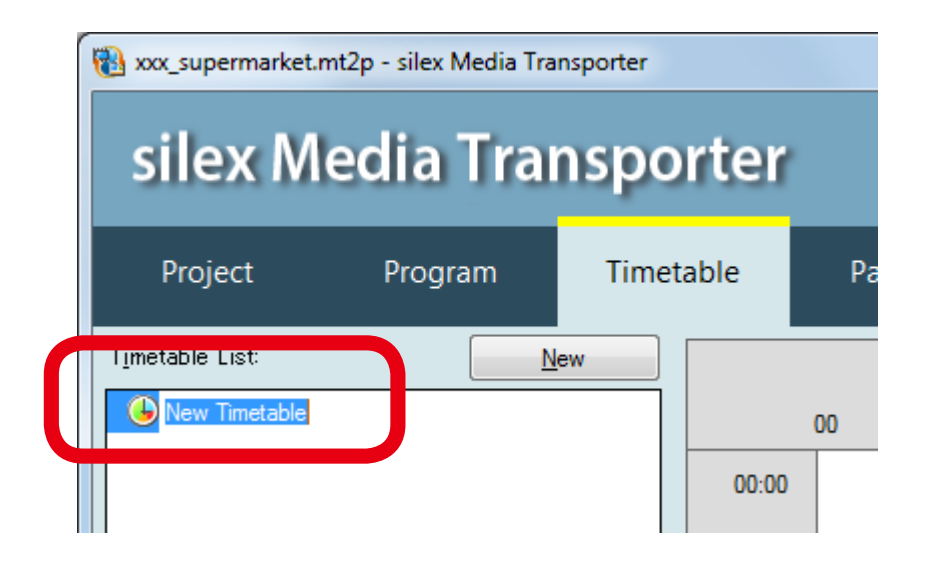

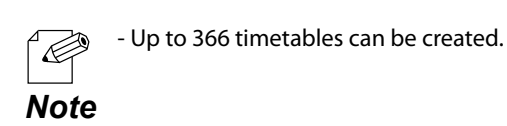

## Registering a Program to Timetable

<span id="page-29-0"></span>**1.** Select a timetable to edit from the timetable list.

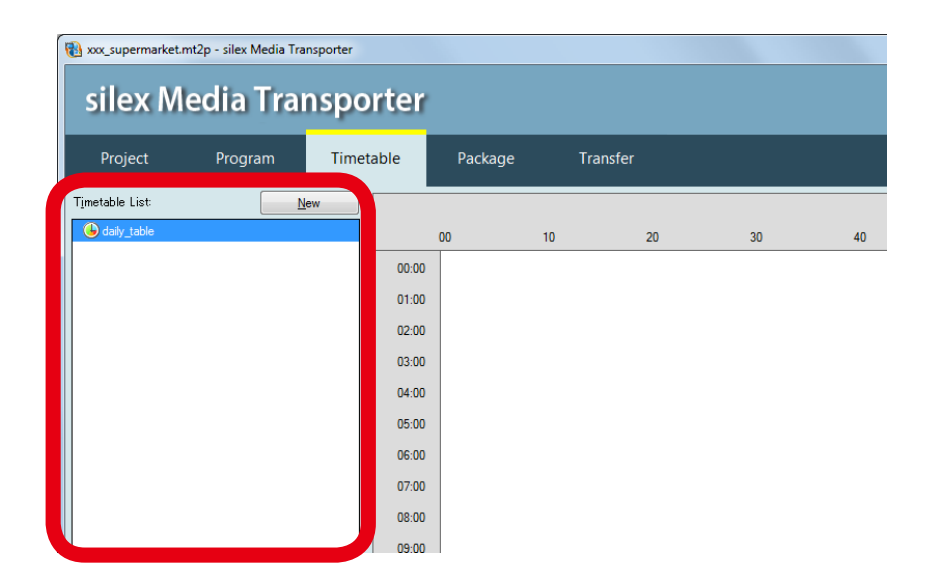

**2.** In the timeline editing area, select a program to register from **Program Name**, set the start time and end time (1) and click **Add** (2).

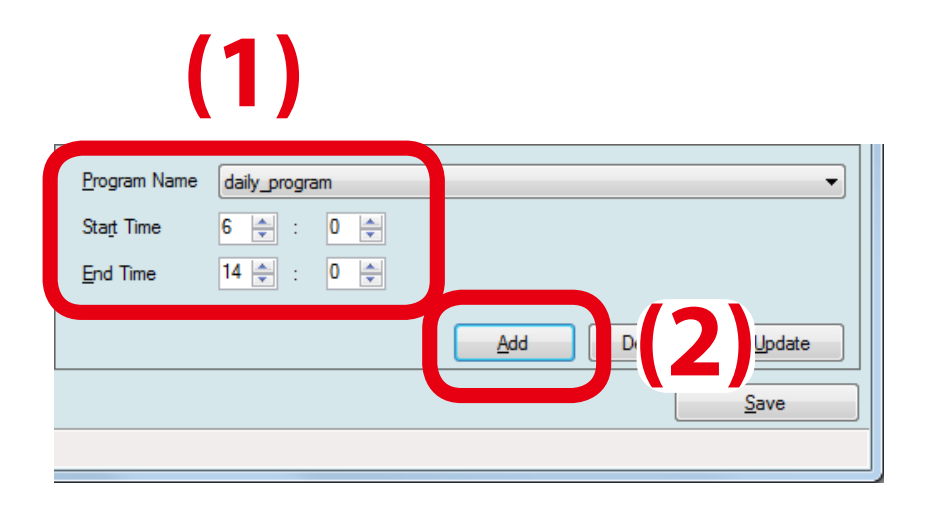

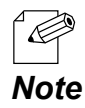

- Up to 366 timetables can be created.

**3.** The added program is displayed in the timeline list (1). Click **Save** (2) then.

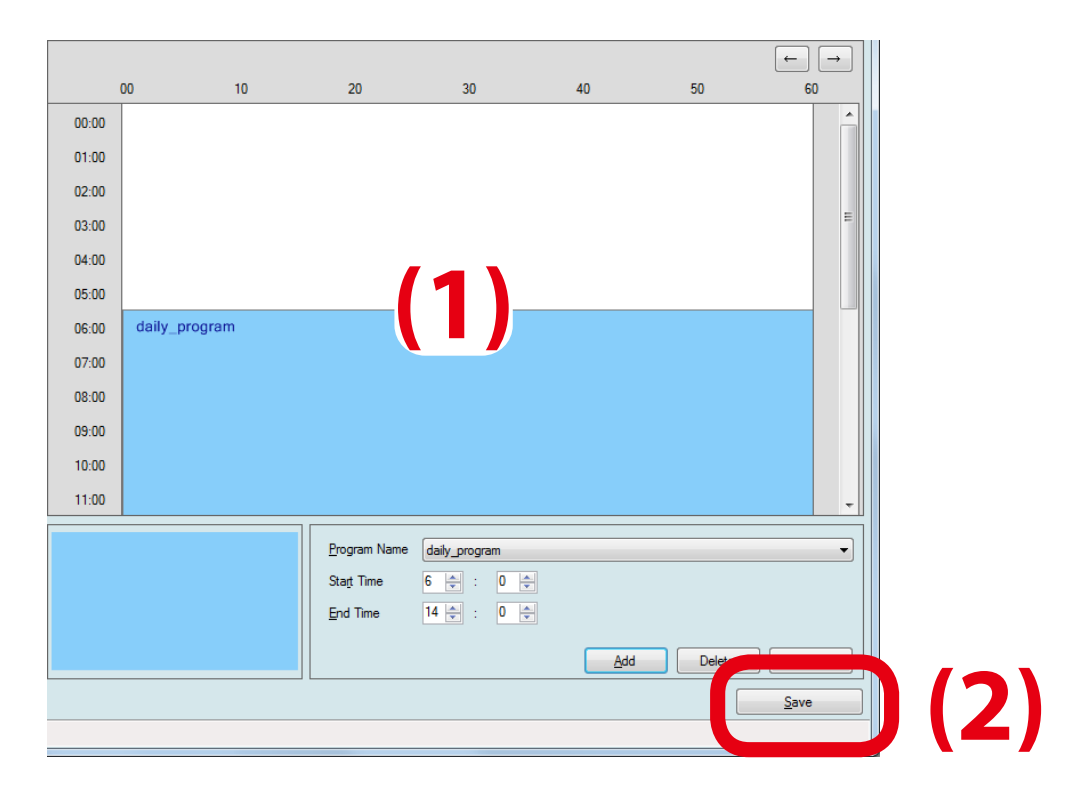

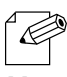

- To register the multiple content files, repeat the process of **2**.

*Note*

## <span id="page-31-0"></span>4-5. Creating a Package

Register the schedule to a package.

Creating a Package

**1.** Click the **Package** tab (1) and click **New** (2).

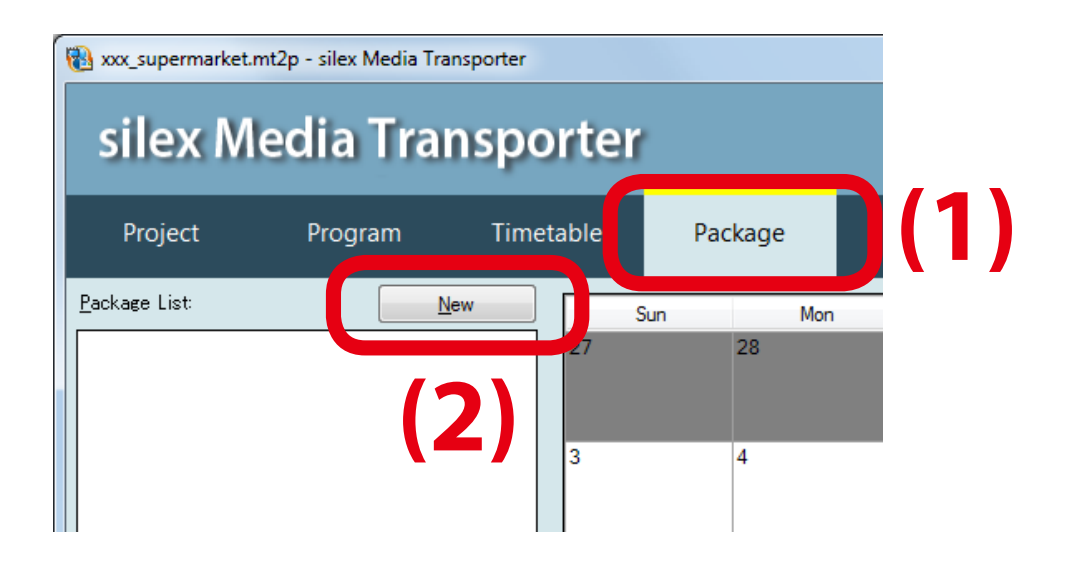

**2.** As a new package is added to the package list, enter a name of it and press the **Enter** key.

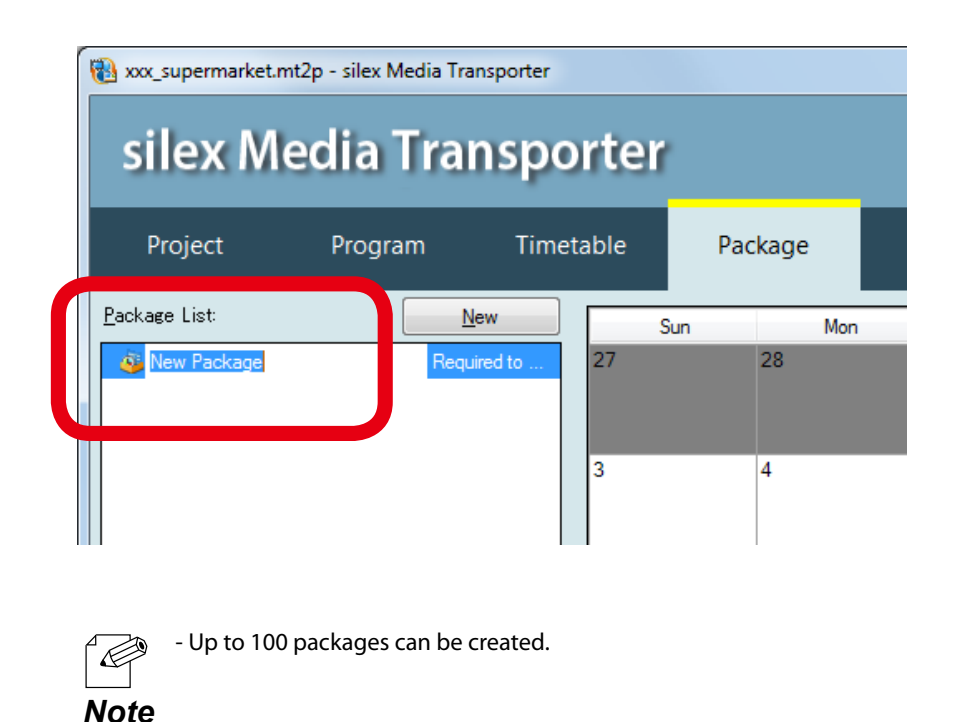

Registering Schedule in a Package

<span id="page-32-0"></span>**1.** From the package list, select a package to edit.

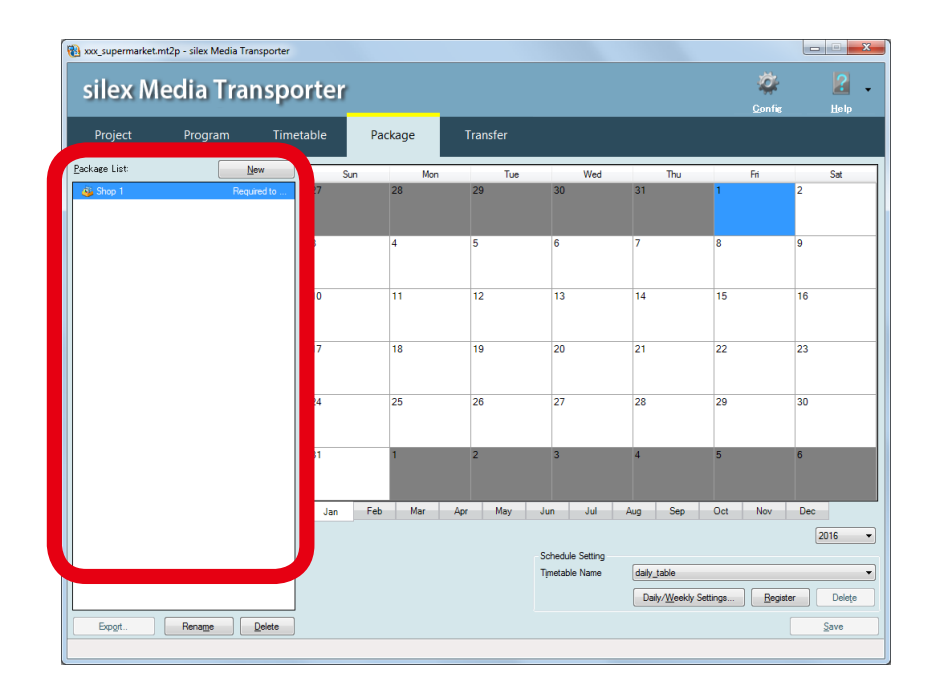

**2.** Select a timetable from **Timetable Name** on the schedule setting pane (1). Using the calendar list, set the broadcast day/date (2). Click **Register** then (3).

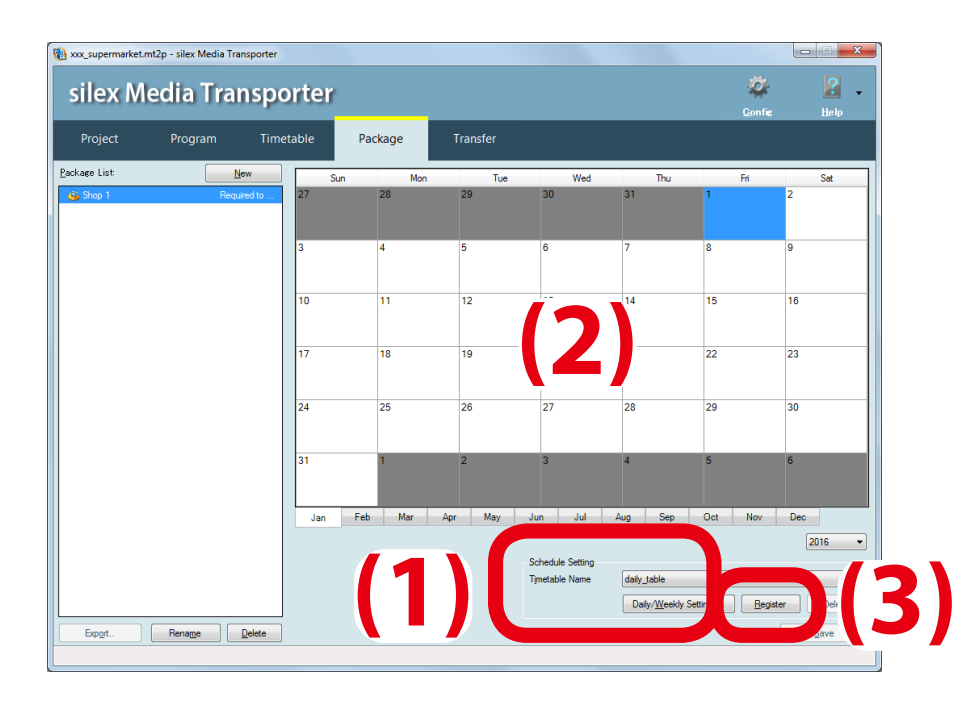

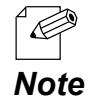

- To repeat a schedule daily or weekly, click **Daily/Weekly Settings**. In the **Daily/Weekly Schedule Setting** window, select a timetable for the **Everyday** or for each day of the week.

**3.** The new schedule appears on the schedule calendar.

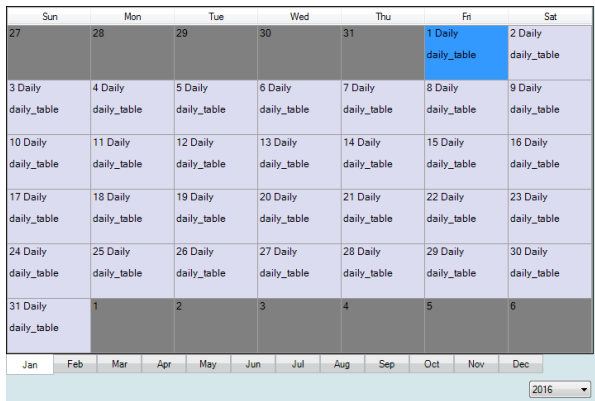

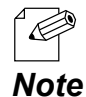

- The background color of a cell representing a date on a schedule calendar changes based on the status of the cell. For the background colors and status, see the following table. When multiple schedules are registered on one cell, only the schedule with the highest priority is valid. The schedule calendar displays only the valid schedule.

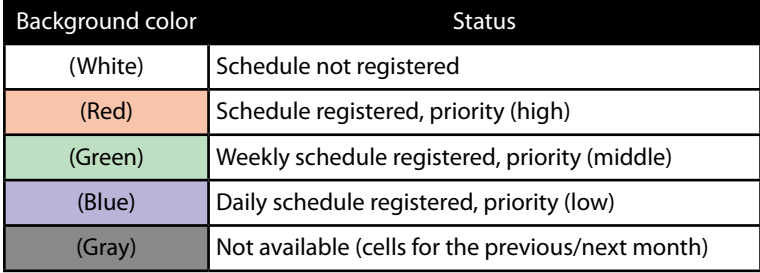

**4.** Repeat the step **2** through the step **3** until you complete the package. After completing the package, click **Save**.

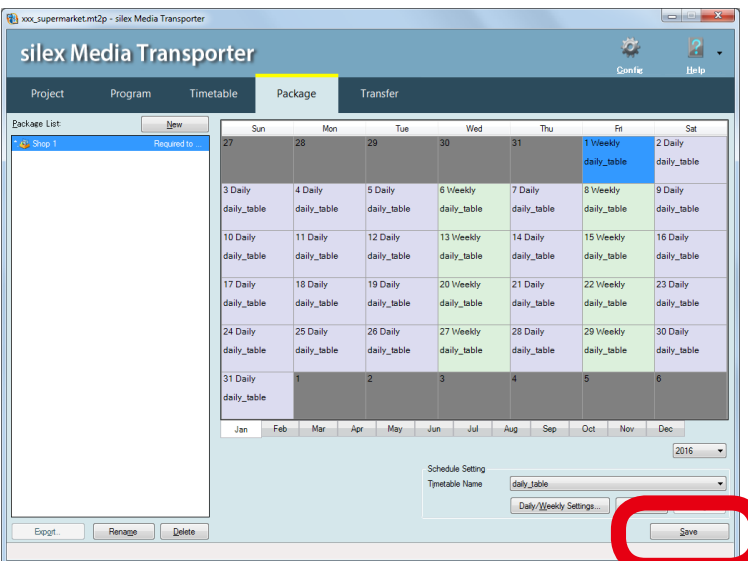

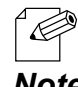

- You can create up to 366 schedules.

- Selecting a schedule and clicking **Delete** deletes the schedule.
- To delete a daily or weekly schedule, click the **Daily/Weekly Settings**. On the **Daily/Weekly Schedule**  *Note***Settings** window, select **None** for the **Everyday** or for each day of the week.

## <span id="page-34-0"></span>4-6. Distributing a Package to X-5

The created content package is distributed to the receiver.

Distribution can be performed using one of the three ways below.

- Distributing a content package via a network
- Distributing a package using USB thumb drive
- Saving a content package to a storage device and inserting it to the receiver

### Distributing a Content Package via a Network

If the X-5 units are connected to the same network as the PC where silex Media Transporter is running, they can be added using the automatic search.

To distribute the content package to X-5 over a network, the following conditions must be met.

1. The PC (where silex Media Transporter is running) is connected to a network.

2. X-5 is powered on.

*TIP*

3. X-5 is connected to a network and has a proper setting to communicate with silex Media Transporter.

4. The storage device with enough disk space to save the package is inserted to X-5.

**1.** Click the **Transfer** tab (1) and then click **Add New Device** (2).

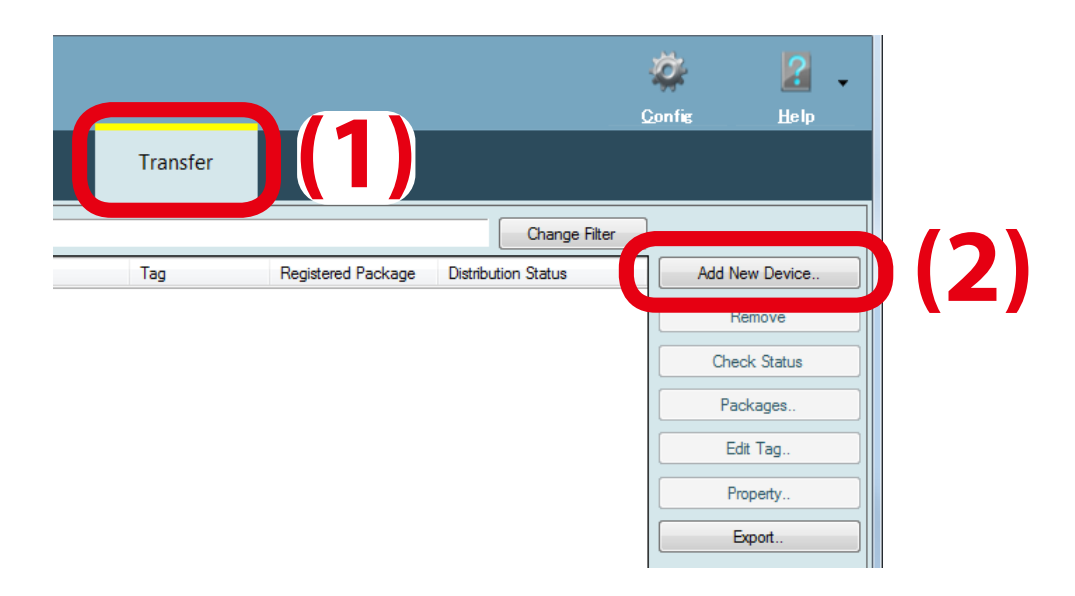

**2.** Select a method to register X-5 unit (1) and click **Next** (2).

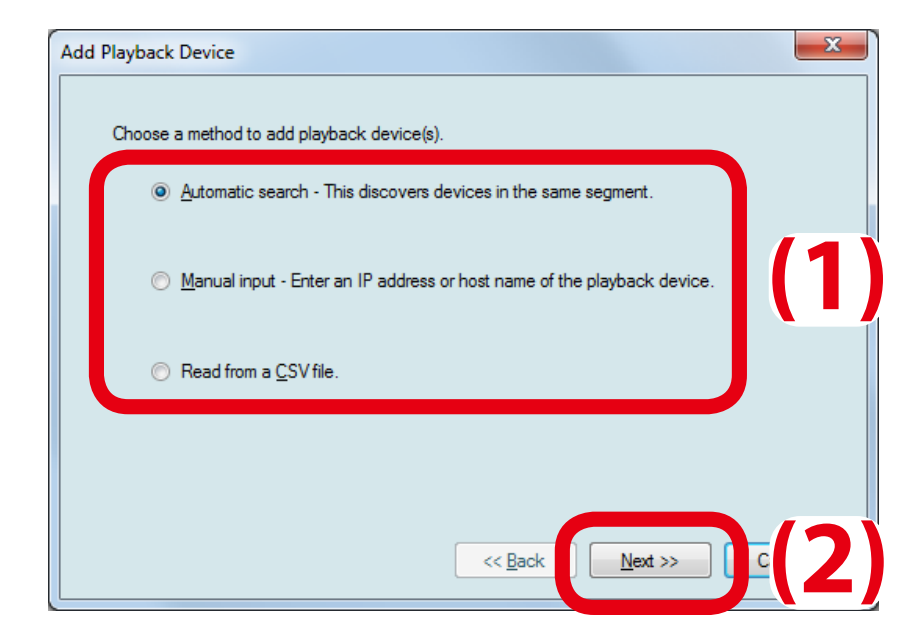

*Note*

- If the X-5 units are connected to the same network as the PC where silex Media Transporter is running, they can be added using the automatic search.

- If **Manual input** is selected, the window below is displayed. Enter the IP address or host name of the X-5 you want to add.

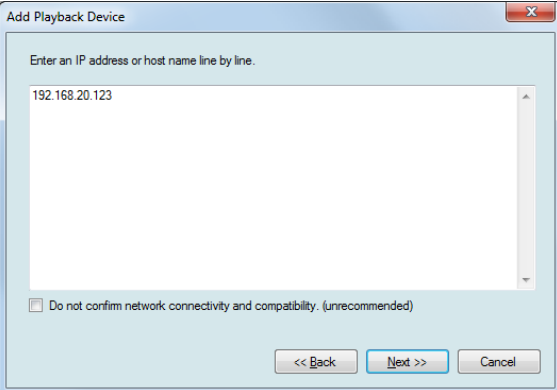

- If **Read from a CSV file** is selected, the window below is displayed. Specify the CSV file at **Import CSV File**.

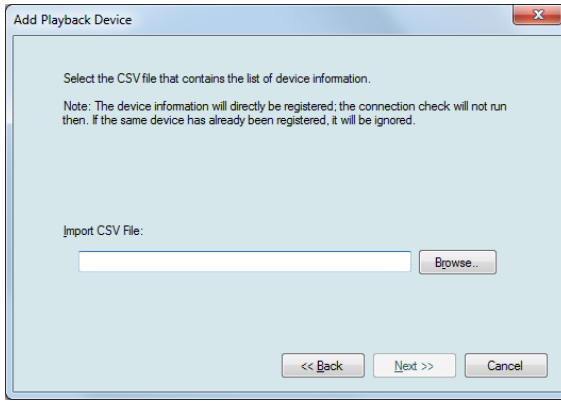

**3.** Click **Finish** when the network search is finished.

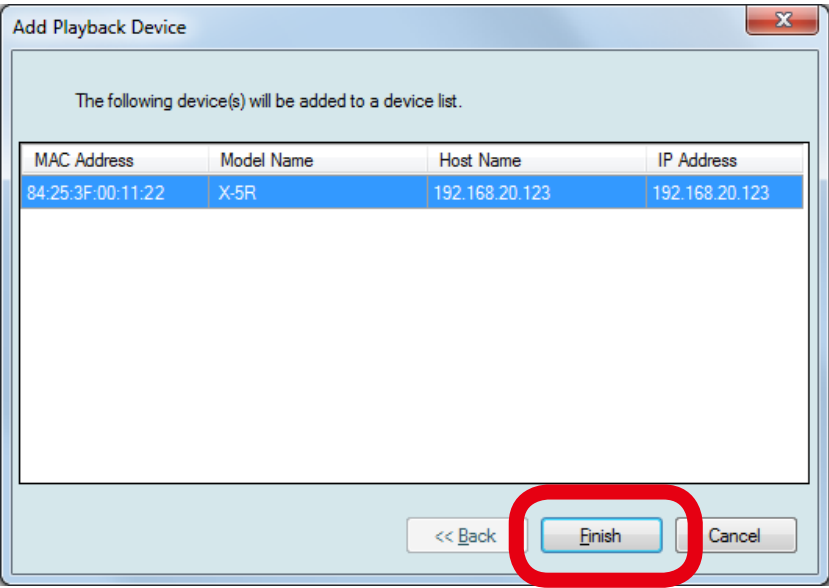

**4.** Select the X-5 unit to transfer the data to (1) and click **Packages** (2).

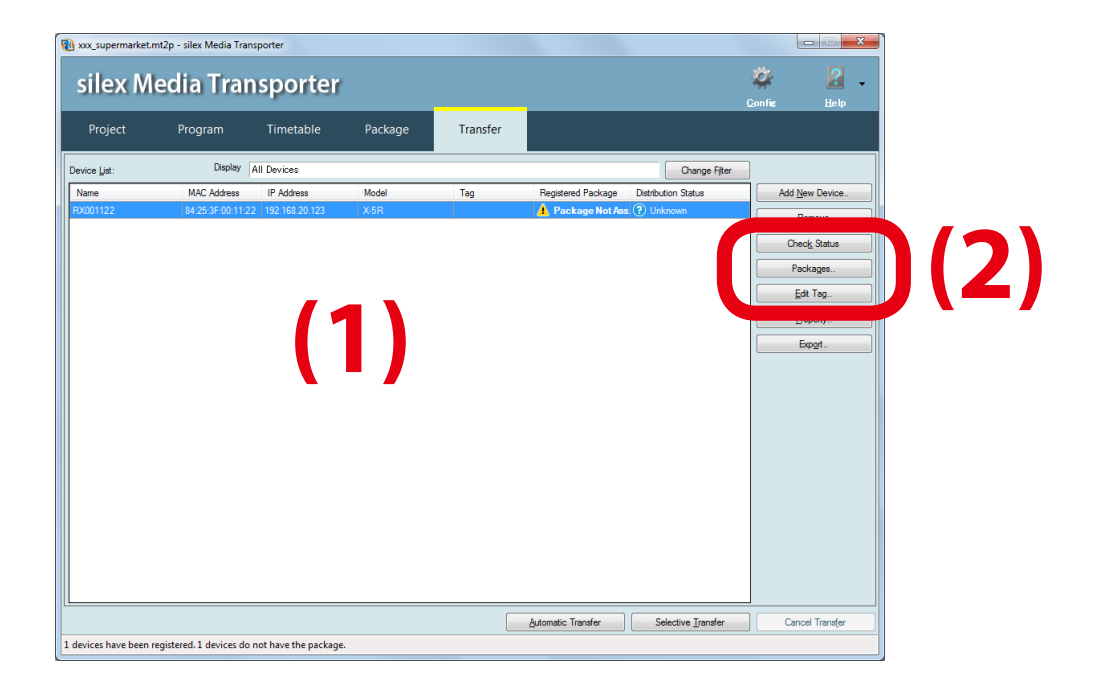

**5.** Select the package to transfer (1) and click **OK** (2).

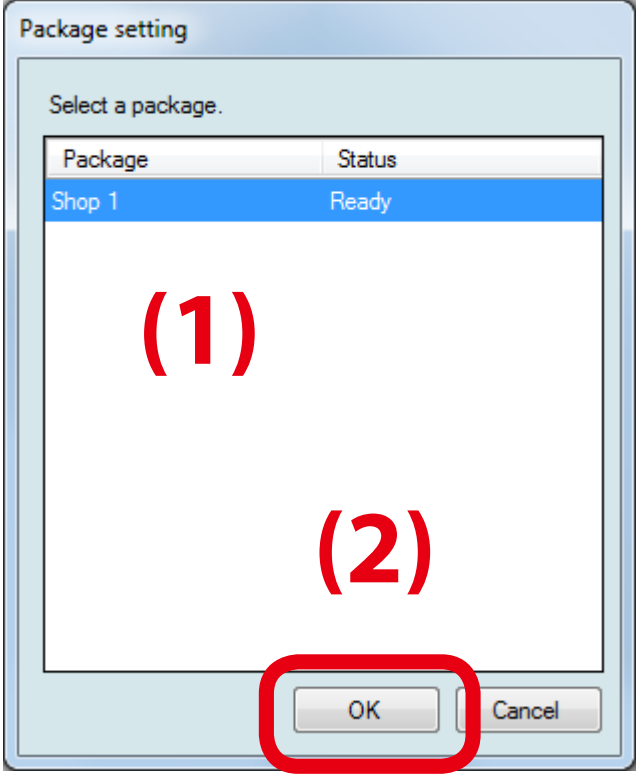

**6.** If the name of package is displayed under **Registered Package**, the distribution is ready.

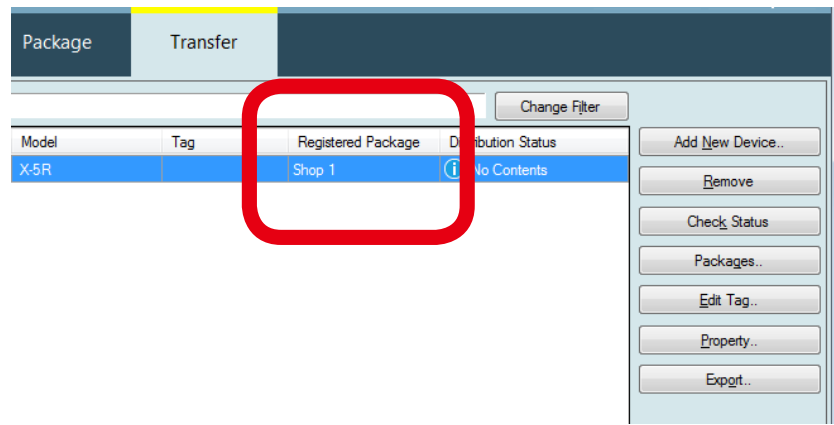

**7.** Transfer the package data to X-5 unit.

If **Selective Transfer** is clicked, the data is transferred to the X-5 unit which is selected from the device list.

If **Automatic Transfer** is selected, the data is transferred to the X-5 unit which is automatically searched.

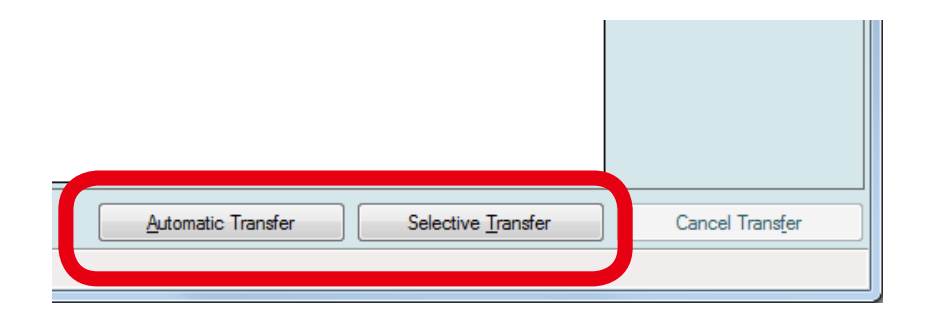

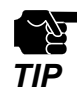

Do not remove or insert the storage device or turn off the X-5 unit while the data is transferred. The storage device or insert the storage device or turn off the x-5<br>The storage device or the data saved on it may be damaged.

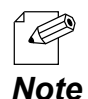

- If a password is set to X-5 unit, click **Property** and register the password.
- To select multiple X-5 units from the device list for **Selective Transfer**, select them while holding down the **Ctrl** key.
- Clicking **Automatic Transfer** will open the screen below. To start transfer immediately, click **OK**. To specify the time of transfer, check the check box at **Set the transfer time**, and set the start/end time (1) and click **OK** (2).

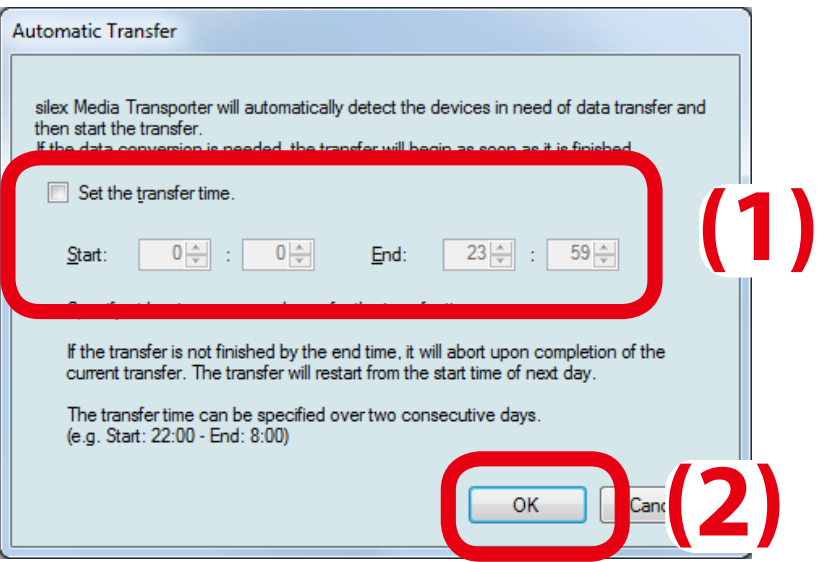

*TIP*

₩

**8.** When **Transfer Completed** is displayed under **Distribution Status**, the transfer is completed.

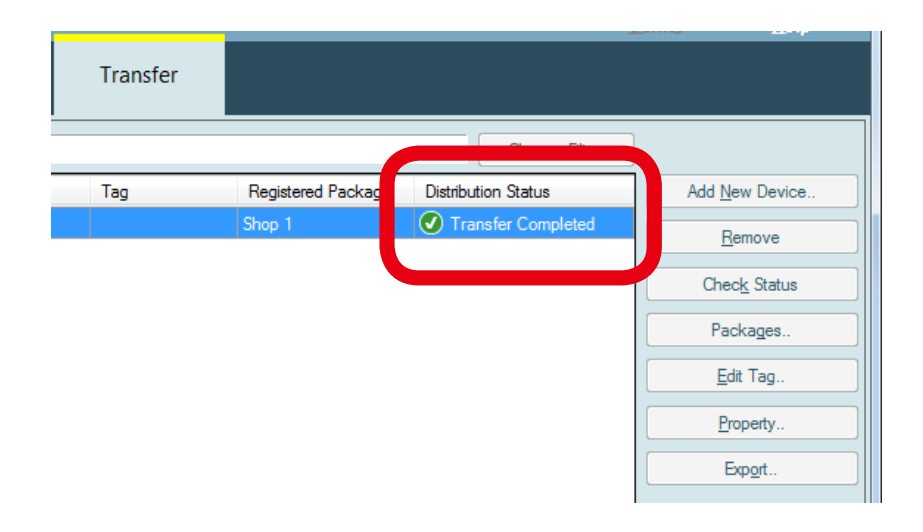

- If "**Storage Device IO Error**" is displayed under **Distribution Status**, turn off the X-5 unit, remove the storage device and insert it back into the X-5 unit. If this does not help, the saved data may be damaged. In such a case, format the storage device from the PC.
	- If the problem still exists even after the storage device is formatted, the storage device may be damaged. Try replacing the storage device then.

#### Distributing a Package Using USB Thumb Drive

<span id="page-40-0"></span>When X-5SR is used, the video data and its playback schedule can be copied from the USB thumb drive to the microSD card attached to the X-5SR.

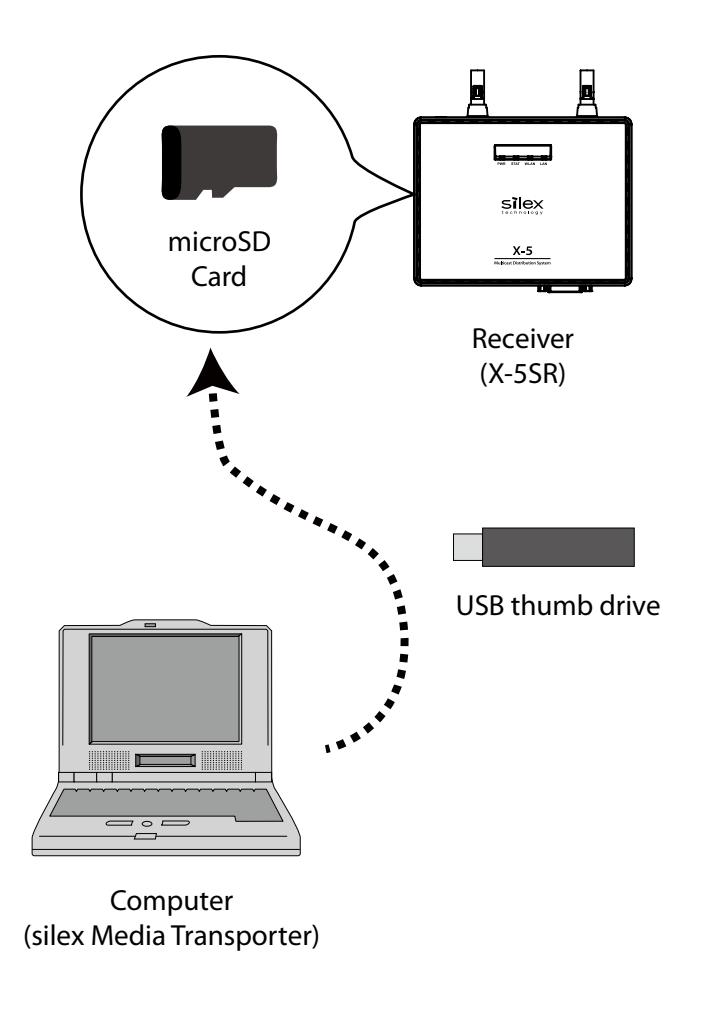

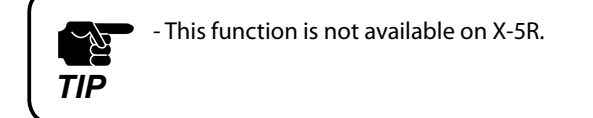

**1.** Insert the USB thumb drive to the PC at which **silex Media Transporter** is running.

**2.** Click the **Package** tab (1), select the package to save into the USB thumb drive from the package list (2) and click **Export** (3).

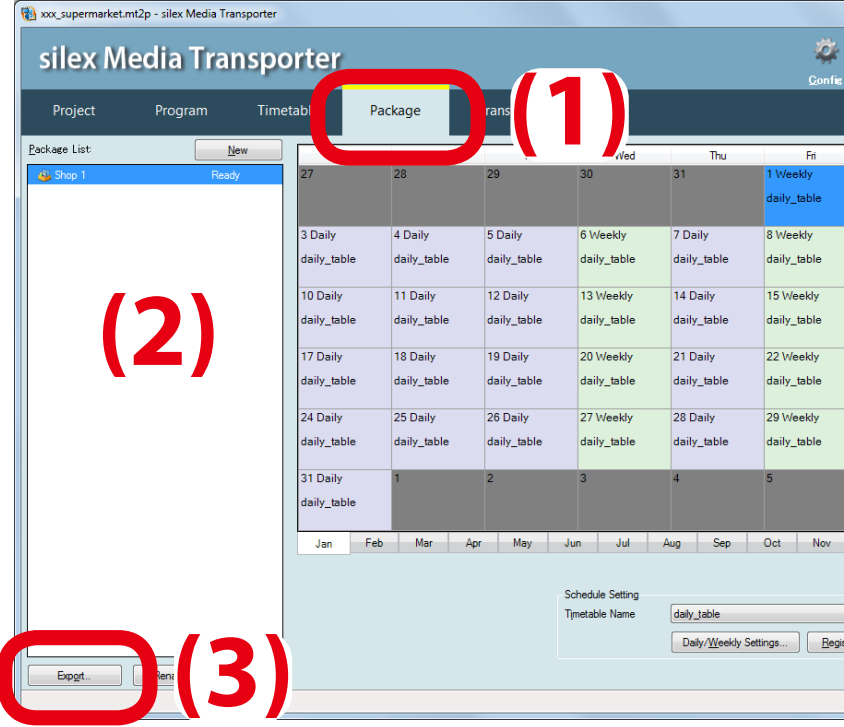

**3.** Specify a folder (USB thumb drive) to save the package into (1) and click **OK** (2).

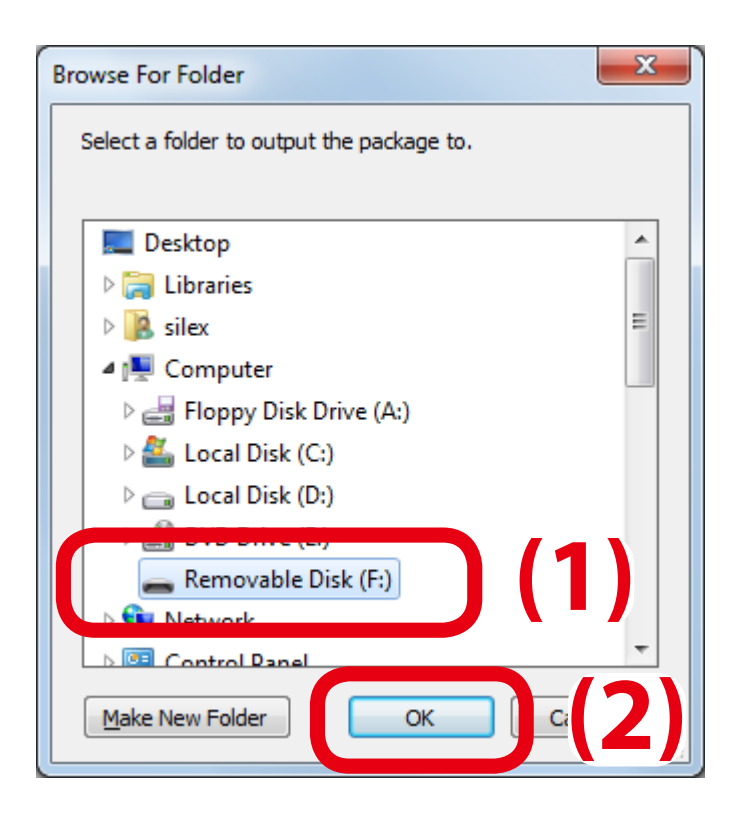

**4.** The contents folder will be created to the specified folder (USB thumb drive) and the data will be saved.

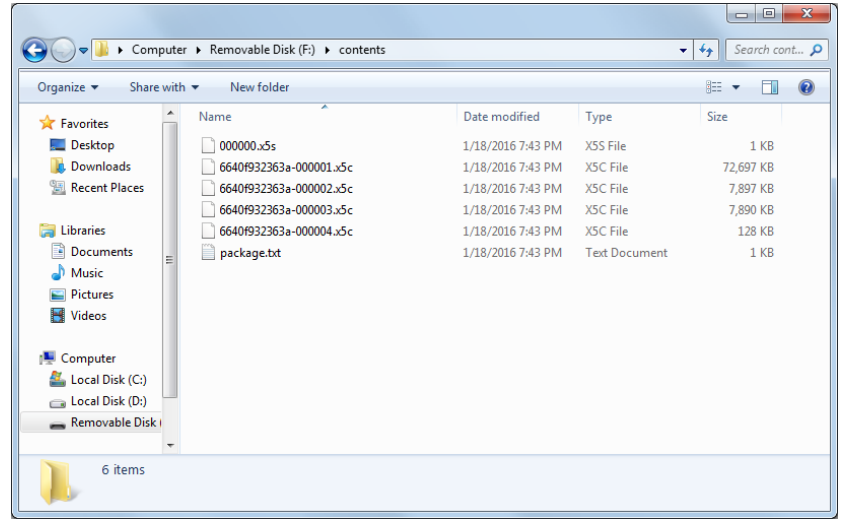

**5.** After the data is saved, click **Safely Remove Hardware** from the task tray and remove the USB thumb drive from the PC.

**6.** Insert the USB thumb drive to X-5SR.

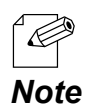

- If the USB thumb drive has been inserted to X-5SR since it is powered on, the data copy will not begin. Be sure to insert the USB thumb drive when the LAN LED started to turn on or blink after X-5SR is powered on.

**7.** When the PWR LED starts to blink Green on X-5SR, the data copy will begin. When the data copy is finished, the PWR LED will turn Orange.

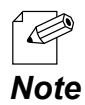

- If the PWR LED started to blink Orange on X-5SR, the data copy would have failed. The USB thumb drive may not be recognized or disk space may not be enough on the microSD card.

#### **8.** Remove the USB thumb drive from X-5SR.

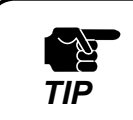

- If all of four LEDs blink Red on the front of X-5SR, it is not safe to remove the USB thumb drive. In such a case, disconnect the AC plug from outlet before you remove the USB thumb drive.

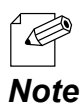

- If all of four LEDs blink Red on the front of X-5SR, the copy from the USB thumb drive to microSD card may have failed. To copy data again, disconnect the AC plug from outlet, remove the USB thumb drive, *Note* connect the AC plug back into outlet and continue from **6**.

<span id="page-44-0"></span>Saving Package to Storage Device and Inserting It to Receiver

**1.** Insert a storage device to the PC where silex Media Transporter is running.

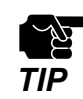

- For X-5R, use a USB thumb drive to save the contents. - For X-5SR, use a Micro SD card to save the contents.

**2.** Click the **Package** tab (1), select a package to save into the storage device from the package list (2) and click **Export** (3).

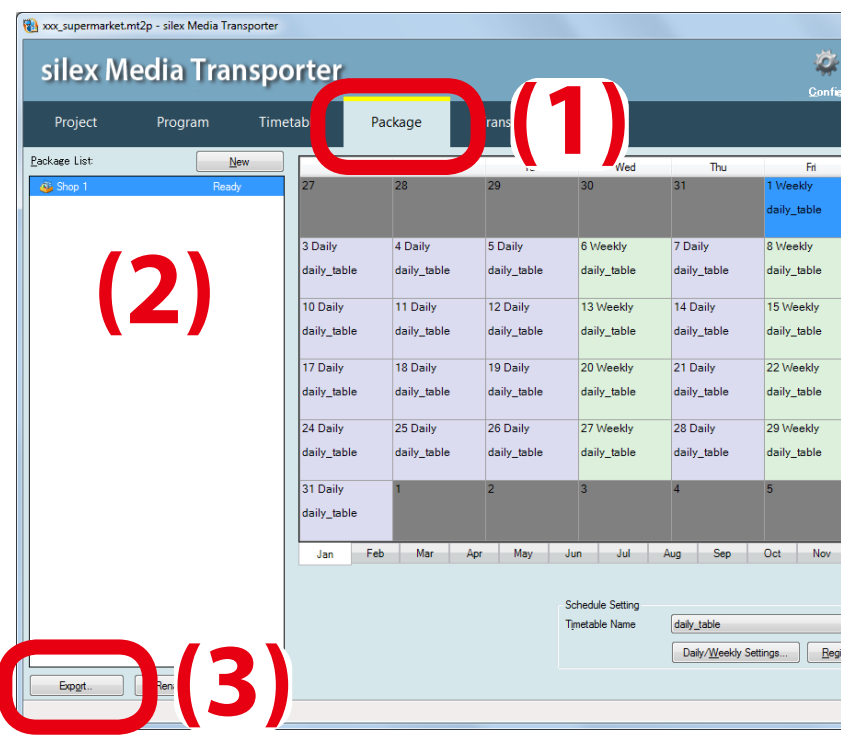

**3.** Select the folder (storage device) to save the package to (1) and click **OK** (2).

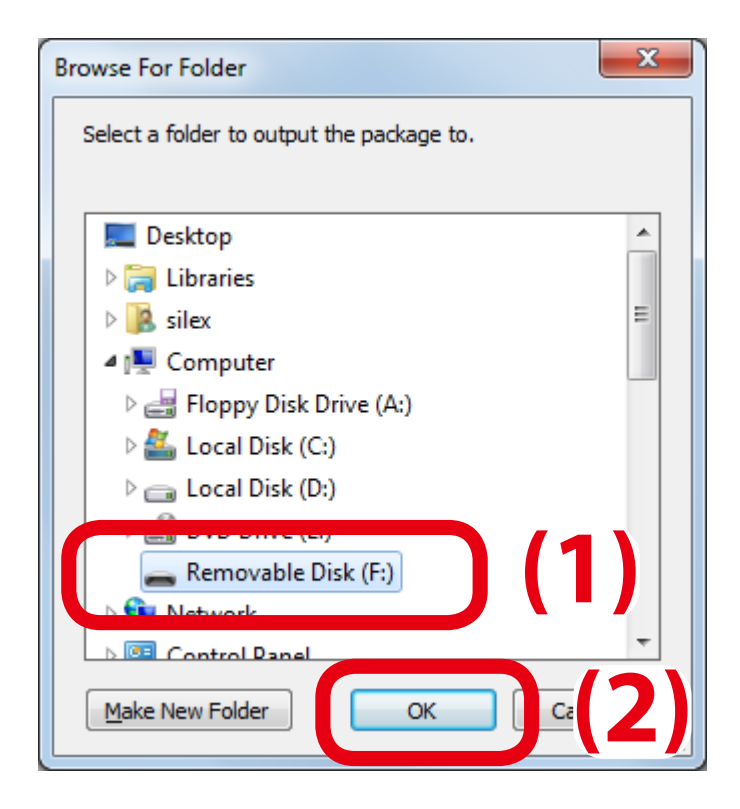

**4.** The contents folder will be created in the specified folder (storage device) and the data will be saved.

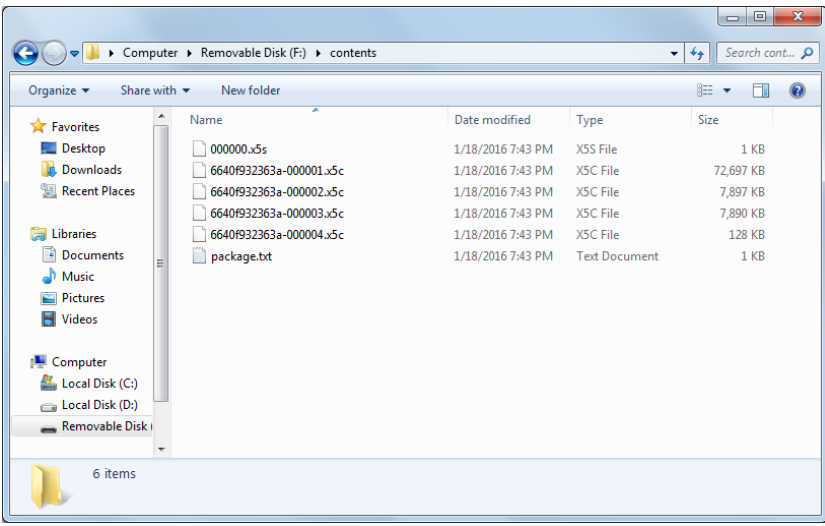

**5.** Remove the storage device from the computer, and insert the storage device into the receiver.

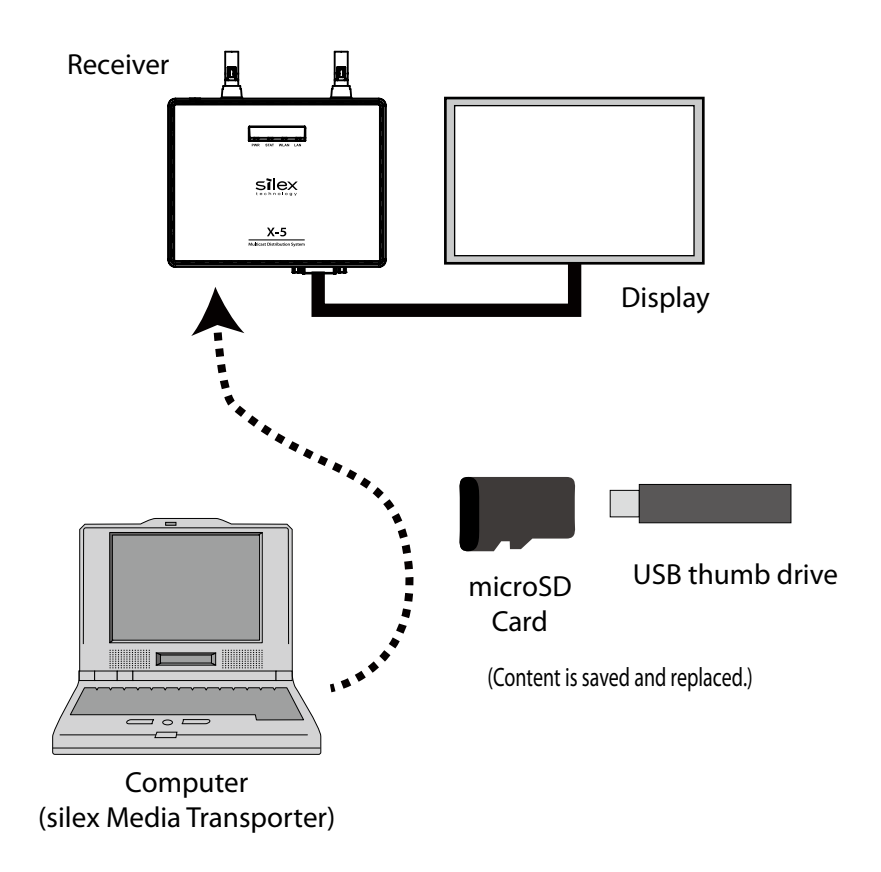

## <span id="page-47-0"></span>4-7. Video and Audio Playback

Turn on the receiver power.

The content is played back based on the created schedule.

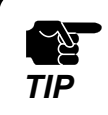

Do not remove the storage device during playback of content. If the storage device is accidentally removed, turn the receiver off and then on again.<br>**TIP** removed, turn the receiver off and then on again.